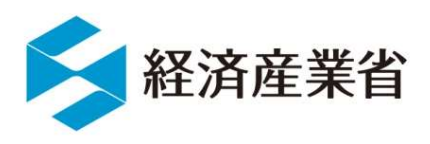

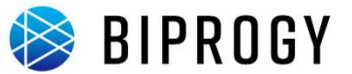

Foresight in sight

## 非FIT非化石電源に係る認定 についての事業者説明資料

2024年4月5日

## 1. 非FIT非化石電源に係る認定概要 1. 非FIT非化石電源に係る認定概要<br>2. 事業者の具体的な手続<br>① 事業者登録

- ① 事業者登録
- ② 非化石電源登録
- ③ 電力量認定申請
- 3.(参考資料)

## 非FIT非化石電源に係る認定の趣旨・目的

- 小売電気事業者は自ら供給する電気の非化石電源比率を2030年までに44%とする ことがエネルギー供給構造高度化法において求められています。この目標の達成を後押 しするために非化石価値を顕在化し、小売電気事業者が証書として購入可能とする非 化石価値取引市場が2018年5月に創設されました。(※)
- **非化石価値取引市場創設に伴い、FIT電源に係る非化石証書について取引されてお** り、2020年度より全ての非化石電源を対象に非化石証書が取引されることとなり、 2020年11月以降、非化石価値取引市場において非FIT電源に係る非化石証書も 取引の対象とされております。非FIT非化石証書の信頼性を担保するため、非FIT非化 石電源から発電される電力量の認定を行うことになっています。
- 2021年11月以降、非化石価値取引市場は【再エネ価値取引市場】と【高度化法に 基づく市場】に分かれており、非FIT非化石証書は【高度化法に基づく市場】の取引対 象となっています。 - 取引の対象とされております。非FIT非化石証書の信頼性を担保するため、非FIT非化<br>石電源から発電される電力量の認定を行うことになっています。<br>• 2021年11月以降、非化石価値取引市場は【再エネ価値取引市場と【高度化法に<br>基づく市場】に分かれており、非FIT非化石証書は【高度化法に基づく市場】の取引対<br>象となっています。<br>\*<sub>■経済産業省 制度検討作業部会< https://www.meti.go.jp/shingikai/e</sub>

※制度に関する最新状況については以下を参照ください。

## 国が実施する非FIT非化石証書に係る認定スキームの全体像

● 卒FIT電気の取り扱いも踏まえた非FIT非化石証書に係る認定スキームの全体像は以 下の通りとなります。

第三者認定機関による認証業務の内容

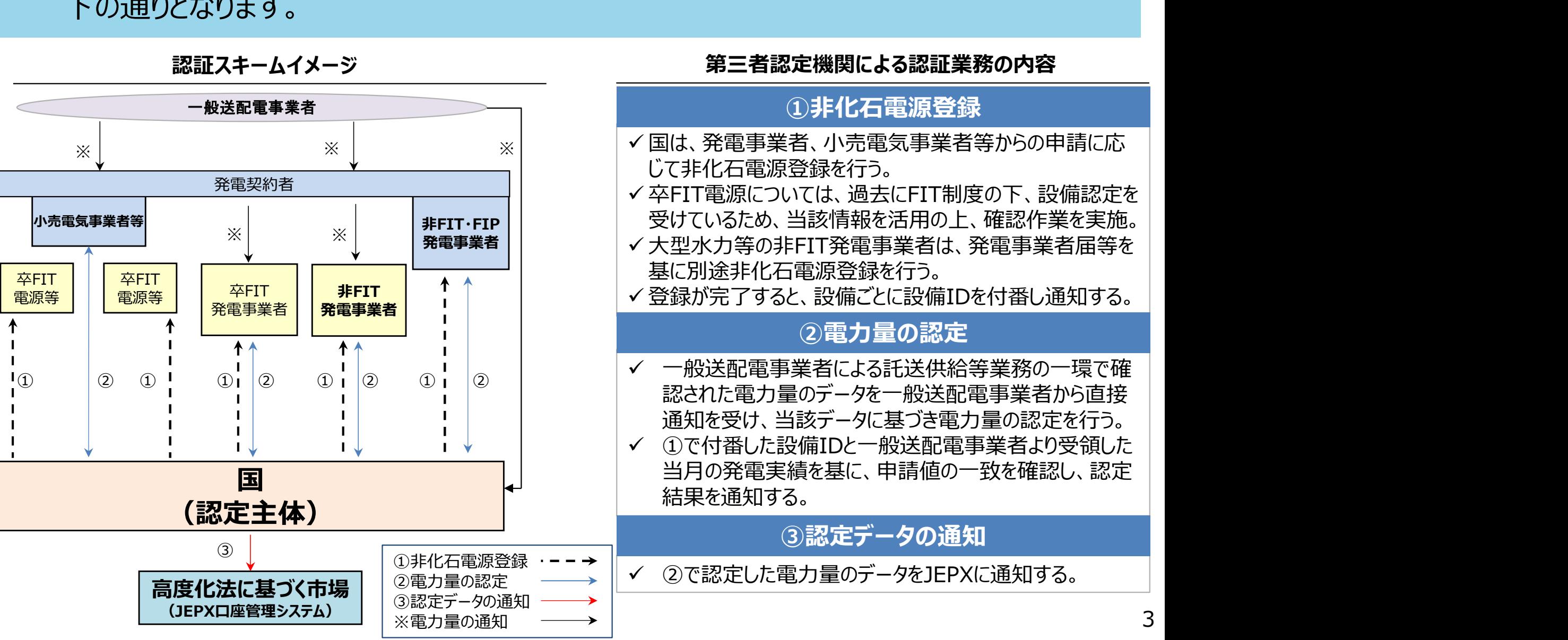

認証スキームイメージ

## 非FIT非化石電源に係る認定の概要

認定機関側で実施する非化石電源登録、電力量認定の実施状況は以下のとおり。

- 
- **作FIT非化石電源に係る認定の概要**<br>認定機関側で実施する非化石電源登録、電力量認定の実施状況<br>● 非化石電源登録 : 受付中<br>● 電力量認定開始時期 : 受付中 電力量認定開始時期:受付中 (n月発電分をn+2月に受付し、n+3月に認定いたします※1 )
- 参加条件(申請対象者)

JEPX非化石価値取引の改定※2 に伴い、2024年1月発電分以降の全申請対象者は JEPX非化石価値取引会員になることが条件として追加となります。 <sup>『</sup>機関側で実施する非化石電源登録、電力量認定の実施状況は以下のと<br>非化石電源登録 : 受付中<br>電力量認定開始時期 : 受付中<br>(n月発電分をn+2月に受付し、n+3月に認定いたします\*: )<br>参加条件 (申請対象者)<br>X非化石価値取引の改定<sup>※2</sup>に伴い、2024年1月発電分以降の全申請対!<br>X非化石価値取引会員になることが条件として追加となります。<br>① (非FIT非化石電源を保有する)電事法上の発電事業者\*\*<br>② (非FIT非化 非化石電源登録 : 受付中<br>電力量認定開始時期 : 受付中<br>(n月発電分をn+2月に受付し、n+3月に認定いたします\*1)<br>※非化石価値取引の改定<sup>※2</sup>に伴い、2024年1月発電分以降の全申請対象者は<br>※非化石価値取引会員になることが条件として追加となります。<br>① (非FIT非化石電源を保有する)電事法上の発電事業者※<br>② (非FIT非化石電源を保有する)電事法上の発電事業者※<br>値を調達する特定卸供給事業者(以降、アグリゲーター)\* <sup>ま</sup>加条件 (申請対象者)<br>X非化石価値取引の改定<sup>※2</sup>に伴い、2024年1月発電分以降の全申請対象者は<br>X非化石価値取引会員になることが条件として追加となります。<br>① (非FIT非化石電源を保有する)電事法上の発電事業者。<br>② (非FIT非化石電源を保有する)電事法上の発電事業者及び電事法外の発電者から電気と環境価値を調達する特定卸供給事業者(以降、アグリゲーター)※<br>③ (非FIT非化石電源を保有する)電事法上の発電事業者及び JEPX非化石価値取引の改定<sup>※2</sup>に伴い、2024年1月発電分以降の全申請対象者は<br>JEPX非化石価値取引会員になることが条件として追加となります。<br>- ① (非FIT非化石電源を保有する)電事法上の発電事業者®<br>- ② (非FIT非化石電源を保有する)電事法上の発電事業者及び電事法外の発電者から電気と環境価値を調達する特定卸供給事業者(以降、アグリゲーター)※4<br>- 個を調達する特定卸供給事業者(以降、アグリゲーター)※4<br>- タ

- 
- 値を調達する特定卸供給事業者(以降、アグリゲーター)※4 JEPX非化石価値取引の以上 1に仕い、2024年11月光电力以降の主中語対<br>
1EPX非化石価値取引会員になることが条件として追加となります。<br>
① (非FIT非化石電源を保有する)電事法上の発電事業者※<br>
② (非FIT非化石電源を保有する)電事法上の発電事業者及び電事法外の発電者から電き<br>
値を調達する特定卸供給事業者(以降、アグリゲーター)※+<br>
③ (非FIT非化石電源を保有する)電事法上の発電事業者及び電事法外の発電者、ま <u>JEPX非化石価値取引会員になることが条件として追加となります。</u><br>
① (非FIT非化石電源を保有する)電事法上の発電事業者※<br>
② (非FIT非化石電源を保有する)電事法上の発電事業者及び電事法外の発電者から電気と環境<br>
値を調達する特定卸供給事業者(以降、アグリゲーター)※<br>
③ (非FIT非化石電源を保有する)電事法上の発電事業者及び電事法外の発電者、またはアグリ<br>
ターから環境価値を調達する小売電気事業者®<br>
④ バーチ ① (非FIT非化石電源を保有する)電事法上の発電事業者☆<br>
→ (非FIT非化石電源を保有する)電事法上の発電事業者及び電事法外の発電者から電気と環境価値を調達する特定卸供給事業者(以降、アグリゲーター)※4<br>
値を調達する特定卸供給事業者(以降、アグリゲーター)※4<br>
→ パーチャルPPAにより非FIT非化石証書のみを需要家と直接売買する発電者等。(次ページ補足)<br>
→ パーチャルPPAにより非FIT非化石証書のみを需要家と直接 ① (非FIT非化石電源を保有する)電事法上の発電事業者※<br>
② (非FIT非化石電源を保有する)電事法上の発電事業者及び電事法外の発電者<br>
値を調達する特定卸供給事業者(以降、アグリゲーター)※<br>
③ (非FIT非化石電源を保有する)電事法上の発電事業者及び電事法外の発電者<br>
ターから環境価値を調達する小売電気事業者※<br>
④ バーチャルPPAにより非FIT非化石証書のみを需要家と直接売買する発電者等。()<br>
■ 東施主体:資源工ネ
	- ③ (非FIT非化石電源を保有する)電事法上の発電事業者及び電事法外の発電者、またはアグリゲー ターから環境価値を調達する小売電気事業者※5
	-

- 
- 
- ※3 発電事業者一覧:https://www.enecho.meti.go.jp/category/electricity\_and\_gas/electricity\_measures/004/list/
- 

2024/3/25 更新

## 【補足】バーチャルPPAに基づく非FIT非化石電源に係る認定の条件

- 非FIT再エネ電源に係るバーチャルPPAの取り組みに限り、一定の要件を満たす場合に は、発電者と需要家における非FIT非化石証書の直接取引が可能です。
- バーチャルPPAに基づく非FIT非化石(再エネ)電源に係る認定条件は以下のとおり。

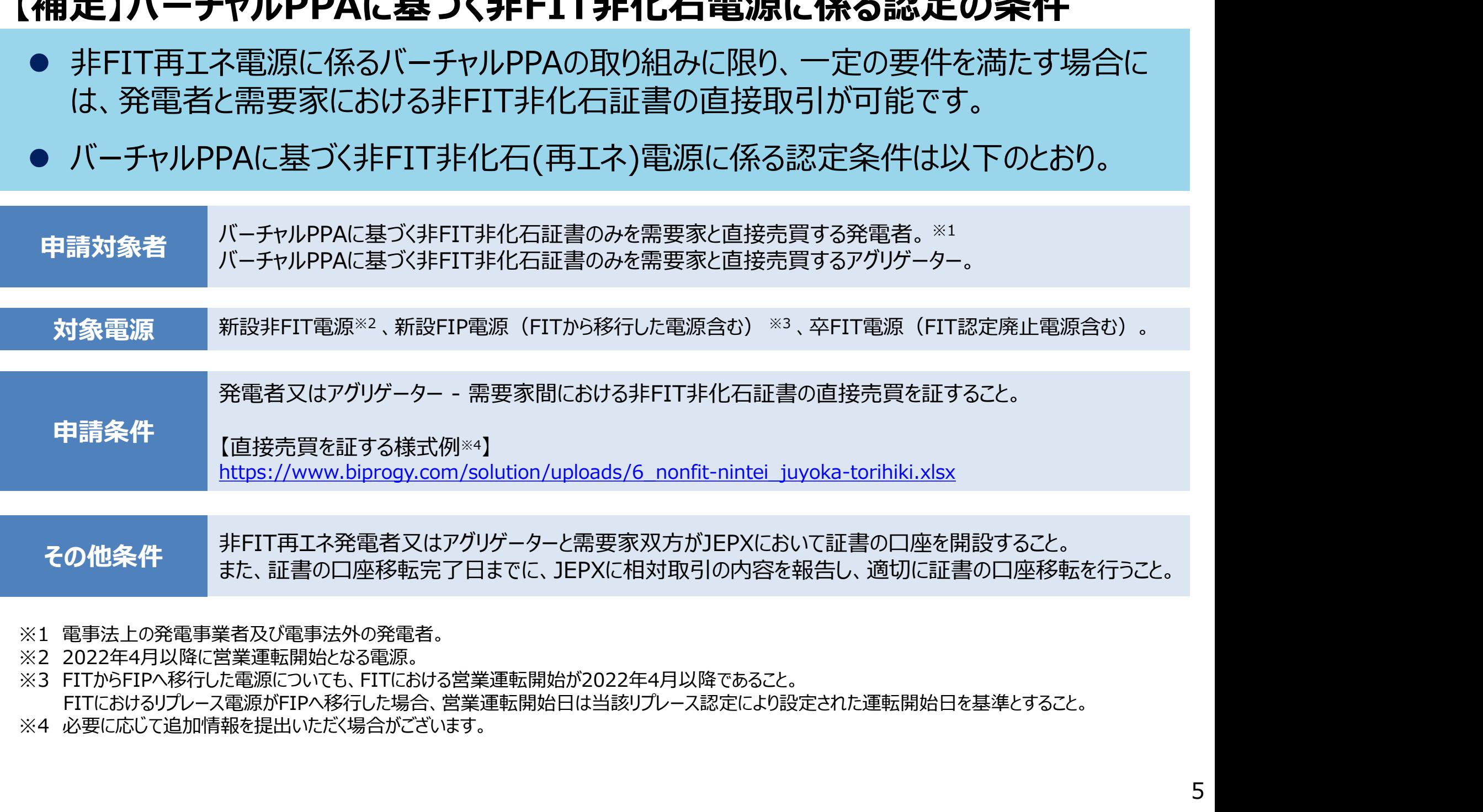

- 
- 
- 

FITにおけるリプレース電源がFIPへ移行した場合、営業運転開始日は当該リプレース認定により設定された運転開始日を基準とすること。

## 【補足】申請対象者の判断フロー

申請対象者は、以下を参考に判断すること。

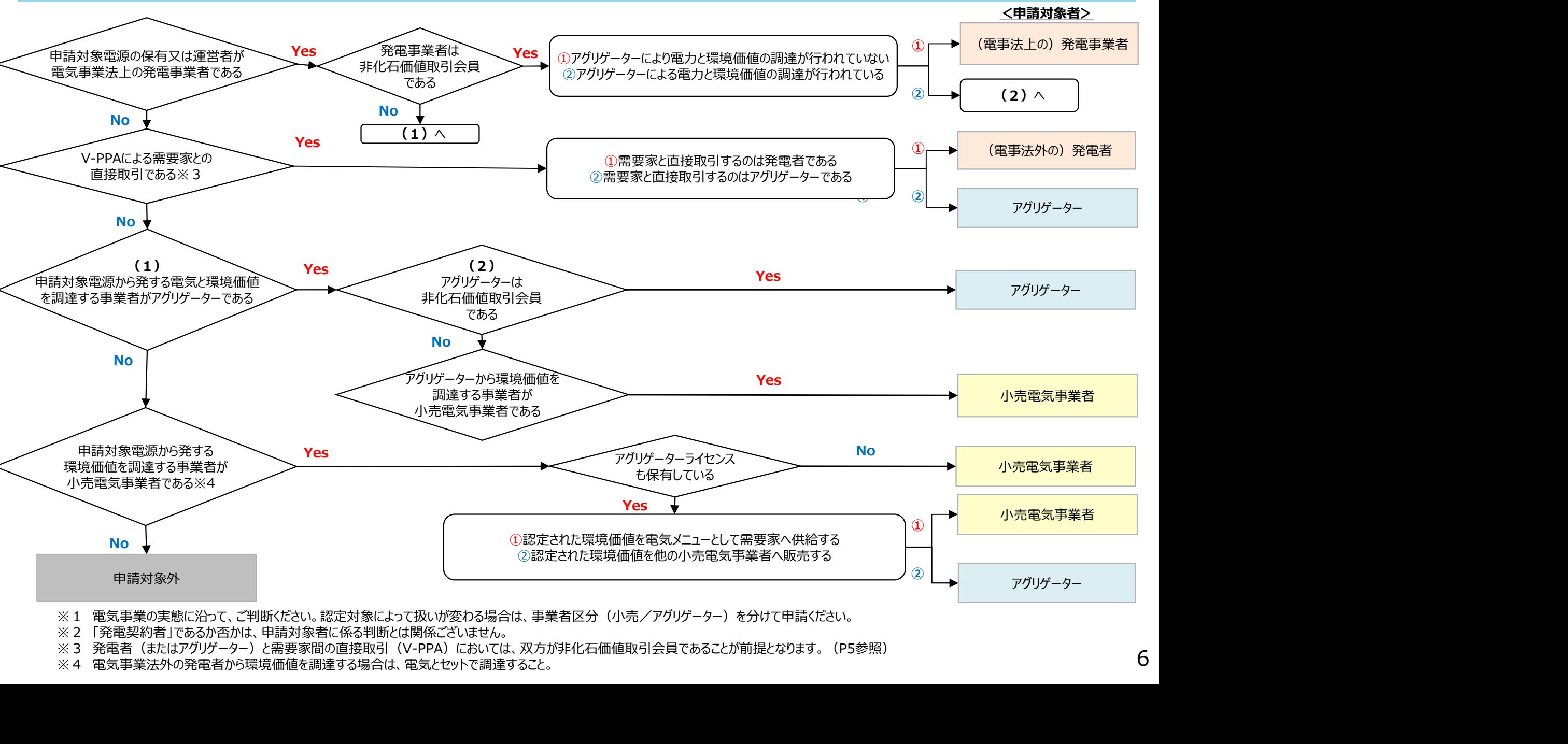

- 
- 
- 
- 

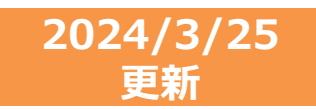

## 非FIT非化石電源に係る認定の対象電源

- 非FIT非化石認定対象電源については、以下の通りです。原則、発電事業者届出や FIT制度等の既存データを参考に、非化石電源登録を行います。
- 卒FIT、RPS、FIP設備等に関しては、各制度において非化石電源であることが担保さ れているため、新たに非化石電源登録申請は不要となります。

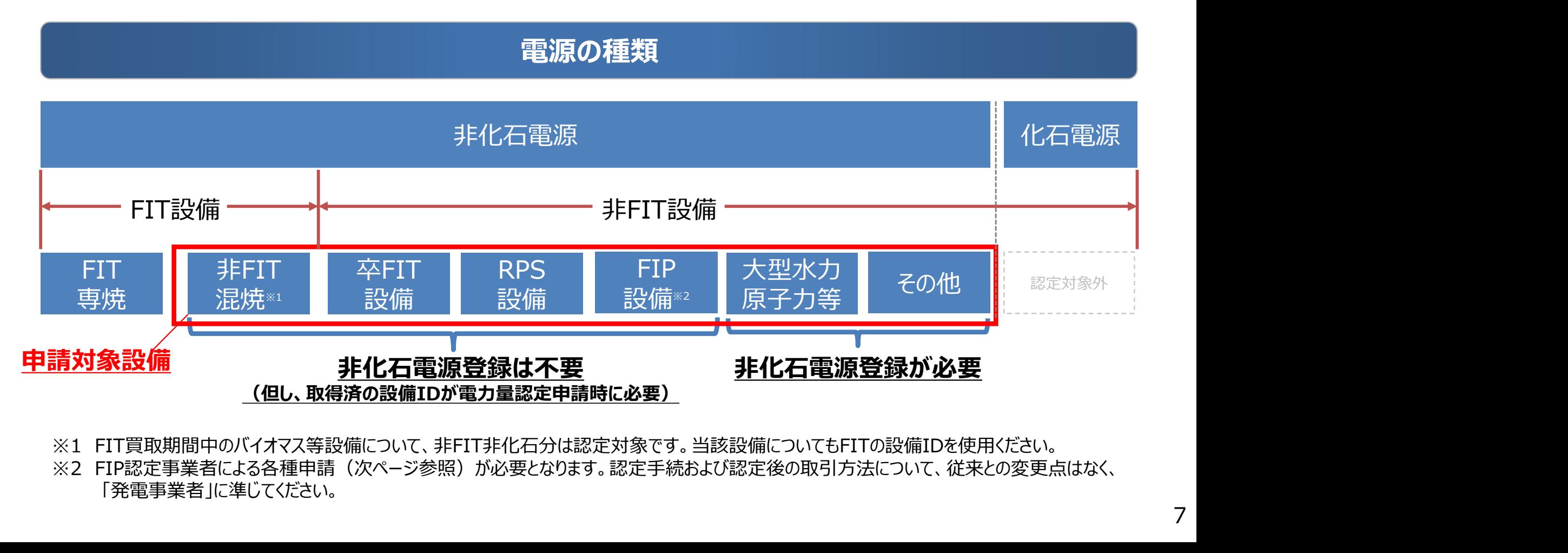

- 
- 「発電事業者」に準じてください。

## 【補足】非FIT非化石電源に係る認定の対象電源追加

- 第6次エネルギー基本計画を踏まえ、水素・アンモニアが非化石エネルギー源として位置 付けられました。
- 上記より、水素及びアンモニアを燃料とする電源については、2023年4月発電分以降、 以下を条件に本非FIT非化石電源に係る認定対象とします。
	- 条件:水素・アンモニア燃料を使用する電源であることを関係法令に基づき、又は 公的機関に対して届出済であること。

<申請方法について>

「水素・アンモニア燃料を使用する電源であることを関係法令に基づき、又は公的機関に対して届出済であること」 を任意の資料を用いて説明ください。

![](_page_8_Picture_74.jpeg)

## 非FIT非化石電源に係る認定の流れ

- ① 申請希望事業者は、非化石電源登録/電力量認定申請を行う前に必ず1回、事業者登録を実施します。
- ② 申請を要する設備については、1設備あたり1回非化石電源登録を実施します。 (スイッチング等で買取事業者が変更となった場合は、発電者から設備IDを取得ください。)
- ③ 設備ごとに毎月、電力量認定申請を実施します。

![](_page_9_Figure_4.jpeg)

※3 FIT認定またはRPS認定またはFIP認定を受けていない設備

## 今年度の事務局スケジュール

- 事業者登録、非化石電源登録については随時受付を行っております。
- 電力量認定申請については、発電対象月の2ヶ月後の月末までに申請下さい。(4月発電分で あれば、6月30日が提出期限。)

![](_page_10_Figure_4.jpeg)

※1 提出期限の翌月に認定審査を実施し、認定した電力量のデータを月末にJEPXに通知します。(n月発電分は、n+3月末に通知)

# 1. 非FIT非化石電源に係る認定概要

## 1. 非FIT非化石電源に係る認定概要<br>2. 事業者の具体的な手続<br>① 事業者登録 ① 事業者登録 ② 非化石電源登録 ③ 電力量認定申請

## 3.(参考資料)

## 申請手続の方法について

- 非FIT非化石電源認定に係る申請手続(事業者登録・非化石電源登録・電力量認定)は、以下 ポータルサイトを使用します。
	- 新規に事業者登録する方: https://www.nonfossil.net/kojinjyouhou/init
	- 既に事業者登録が完了している方 : https://www.nonfossil.net/login
- 事業者登録が完了後、事業者ごとにアカウントが発行され、以降の非化石電源登録及び電力量認定 が可能となります。 **申請手続の方法について**<br>● 非FIT非化石電源認定に係る申請手続(事業者登録・非化石電源登録・電力量認定)は、以下<br>ポータルサイトを使用します。<br>> 新規に事業者登録する方 : https://www.nonfossil.net/kojinjyouhou/init<br>→ 既に事業者登録が完了している方 : https://www.nonfossil.net/login<br>● 事業者登録が完了後、事業者ごとにアカウントが発行され、以降の非
- ※上記以外のWebブラウザは、動作を保証しておりません。
- ポータルサイトの利用可能時間は、8:00~20:00 です。
- セキュリティ上の観点等から利用できない場合は、個別に事務局へご相談ください。
- 詳細な操作方法については以下のポータルサイト操作ガイドをご参照ください。 https://www.biprogy.com/solution/uploads/5\_nonfit-nintei\_portalguide.pdf

## 申請手続の方法について

## ● ポータルサイトの操作概要は以下の通りです。

![](_page_13_Figure_2.jpeg)

- 2024/4/5 更新
- ①**事業者登録 入力項目**<br>● 事業者登録は随時BIPROGYが提供するポータルサイト※1より受け **● 事業者登録は随時BIPROGYが提供するポータルサイト※1より受け付けております。**

申請の際に必要な項目は下記となります。

- 登録時入力項目
- ・法人番号(必須)
- ・事業者区分(必須)【発電事業者(発電部門)/小売事業者(小売部門)/送配電/登録特定送配電/アグリゲーター】 ・JEPX非化石価値取引会員番号(一部必須)【取得済み事業者は入力必須】
- ・事業者名フリガナ(必須)
- ・所在地(必須)
- ・その他添付※2
- ・所属部署(必須)
- ・役職をあることをしていることをしている。
- ・氏名(フルネーム)/氏名(フリガナ)(必須)- 担当者名を記入ください
- ・メールアドレス(必須)
- ・電話番号(必須)
- ・発電BGコード※3 (一部必須※4)
- ※1: 非FIT非化石電源認定ポータルサイト<https://www.biprogy.com/solution/other/non\_fit.html>
- ※2:委任状等、個別に提出いただく書面の提出先。(「pdf」「docx」「xlsx」ファイル対応)
- ※3:電力量認定申請を行う非化石電源設備が属するBGコードをすべてエリアごとに入力(BGコードを複数持つ場合はすべて入力)
- ※4:送配電/特定送配電事業者は発電BGコードが存在しない為入力不要

①**事業者登録 – 事業者登録の流れ**<br>事業者登録の流れは以下の通りです。詳細手順は次ページ以降を参照く 事業者登録の流れは以下の通りです。詳細手順は次ページ以降を参照く ださい。

- 1. ポータルサイトの事業者登録画面にて、会社情報・担当者情報・発電 BGコード等を登録します。
- 2. 入力した担当者のメールアドレス宛に、申請受付メールが届きます。
- 3. 事務局にて事業者登録内容の審査を実施します。
- 4. 3営業日ほどで、審査結果通知メールが届きます。
- 5. 事業者一覧画面で登録した取扱状況が『審査済OK』と表示されると 事業者登録は完了です。 1. ホータルサイトの事業者登録画面に(、会社情報・担当者情報・- BGコード等を登録します。<br>2. 入力した担当者のメールアドレス宛に、申請受付メールが届きます<br>3. 事務局にて事業者登録内容の審査を実施します。<br>4. 3営業日ほどで、審査結果通知メールが届きます。<br>5. 事業者一覧画面で登録した取扱状況が『審査済OK』と表示され<br>事業者登録は完了です。<br>※ 取扱状況はポータルサイトの事業者登録画面中の取扱状況を指します。<br>NEGIT
- 

![](_page_15_Picture_82.jpeg)

取扱状況※

受付中

ー

審査中

審査済OK/NG

①事業者登録 – 事業者登録方法 1<br>● 事業者登録は認定業務を委託しているBIPROGYが提供する非FIT非化石 事業者登録は認定業務を委託しているBIPROGYが提供する非FIT非化石電源認定 ポータルサイト※にアクセスし、『事業者登録はこちら』をクリックください。

## 非FIT非化石電源認定ポータルサイト画面(イメージ)

![](_page_16_Figure_3.jpeg)

- 1)事業者登録 事業者登録方法 2<br>● 個人情報取り扱いの確認後、以下の画面に遷移しますので必要事項を入力してくださ 個人情報取り扱いの確認後、以下の画面に遷移しますので必要事項を入力してください。
	- 事業者登録画面で設定できる担当者は1名ですが、事業者登録完了後は複数の担当者を設定す ることができます。(2~5名程度目安)

![](_page_17_Picture_31.jpeg)

# ①事業者登録 – 事業者登録方法3<br>● 必要事項を記載後、登録ボタンを押してください。

● 必要事項を記載後、登録ボタンを押してください。

## 事業者登録画面(下部)

![](_page_18_Picture_21.jpeg)

- 1)事業者登録 事業者登録方法4<br>● 事業者登録にて登録いただいたご担当者様のメールアドレスに、『【非FIT非化石認定】 ①事**業者登録 - 事業者登録方法4<br>●** 事業者登録にて登録いただいたご担当者様のメールアドレスに、『【非FIT非化石認<br>申請受付』のメールが届きます。<br>● メールに記載されているURLにアクセスし、仮パスワードを変更することでポータルサイ<br>うになります。<br>■ 事業者登録 申請受付メール(サンプル)<br>→ 件名:【非FIT非化石認定】事業者登録 申請受付 事**業者登録 - 事業者登録方法4**<br>- 事業者登録にて登録いただいたご担当者様のメールアドレスに、『【非FIT非化石認定<br>中請受付』のメールが届きます。<br>- メールに記載されているURLにアクセスし、仮パスワードを変更することでポータルサイト<br>うになります。<br>- 事業者登録 申請受付メール(サンプル)<br>- 件名:【非FIT非化石認定】事業者登録 申請受付<br>- MEASICASPAT. 事業者登録にて登録いただいたご担当者様のメールアドレスに、『【非FIT非化石認定】事業者登録 申請受付』のメールが届きます。
	- メールに記載されているURLにアクセスし、仮パスワードを変更することでポータルサイトを利用できるよ うになります。
	-
	-

![](_page_19_Picture_72.jpeg)

# ①事**業者登録 – 事業者登録方法5**<br>● 初回ログイン時は「パスワード変更画面」に遷移します。

- 初回ログイン時は「パスワード変更画面」に遷移します。
- 旧パスワード※1の入力と、新しいパスワード※2を設定をしてください。

## 初回ログイン時のパスワード変更画面

![](_page_20_Picture_36.jpeg)

20

- ①**事業者登録 事業者登録完了**<br>● 事務局での登録内容の審査(3営業日程度)後、『事業者登録 審査結果通知 **↓ 争未自豆政 - ⇒未自豆政元 」**<br>● 事務局での登録内容の審査(3営業日程度)後、『事業者登録 審査結果通知メール』が届きます。<br>● メールに記載されているURLをクリックし、審査結果(OK/NG)を確認ください。<br>● OKの場合は事業者登録は完了となります。NGの場合は必要箇所を修正してください。<br>● 事業者登録が完了したのち、非化石電源登録・電力量認定申請を実施いただけます。<br>■ 件名 : 【非FIT非化石認定】事業者登録 **〕事業者登録 — 事業者登録完了**<br>● 事務局での登録内容の審査(3営業日程度)後、『事業者登録 審査結果通知メール』が届きま<br>● メールに記載されているURLをクトックし、塞査結果(OK/NG)を確認ください す。
	- メールに記載されているURLをクリックし、審査結果(OK/NG)を確認ください。
	- OKの場合は事業者登録は完了となります。NGの場合は必要箇所を修正してください。
	- 事業者登録が完了したのち、非化石電源登録・電力量認定申請を実施いただけます。

**BIPROGY非 FIT 非化石認定事務局です。** 

事業者登録情報の確認が完了いたしました。

以後、以下の URLから非化石電源登録、電力量認定申請、および貴社の情報照会・訂正を実施ください。

- 2)非化石電源登録 登録対象設備について<br>● 卒FIT、RPS、FIP、FITバイオマス設備に関しては各制度のデータを活用して電力量認定 ● 卒FIT、RPS、FIP、FITバイオマス設備に関しては各制度のデータを活用して電力量認定審査す るため、非化石電源登録は不要となります。※1 2)**非化石電源登録 - 登録対象設備について**<br>● 卒FIT、RPS、FIP、FITバイオマス設備に関しては各制度のデータを活用して電力量認定審査す<br>- るため、非化石電源登録は不要となります。※1<br>● 上記以外の対象設備に関しては非化石電源登録申請書及び「構造図」「配線図」の提出が必<br>- 要となります。
	- 要となります。
	- ただし、発電事業届け出済みの設備及び標準構造図・標準配線図と同様の50kW未満太陽光 発電設備に関しては、「構造図」「配線図」の提出は不要です。

![](_page_22_Figure_4.jpeg)

- ※1:設備IDが不明であり入手不可能の場合は非化石電源登録を実施下さい
- ※2:標準構造図、標準配線図と同様の場合は申請書にチェックをして提出。異なる場合は構造図、配線図を提出。<br>※3・構造図 配線図例は木資料の参考ページに記載
- ※3:構造図、配線図例は本資料の参考ページに記載

- ②**非化石電源登録 入力項目**<br>● 非化石電源登録は都度登録を受け付けます。 非化石電源登録は都度登録を受け付けます。 **非化石電源登録 - 入力項目**<br>非化石電源登録は都度登録を受け付けます。<br>申請の際に必要な項目は下記となります。<br>登録時入力項目<br>登録時入力項目<br>·法人番号<br>·発電設備名<br>·発電設備名 - 申請を実施した日を記入ください<br>·発電設備名<br>·電話者名 - 車請を実施した日を記入ください<br>·設備の所在地 - 年月日まで不明の場合はわかる範囲で記述下さい
	- 申請の際に必要な項目は下記となります。
		- 登録時入力項目
		- ・法人番号
		- ・発電設備区分
		- ・発電設備名
		- ・設置者名
		-
- 
- ・運転開始又は予定日 年月日まで不明の場合はわかる範囲で記述下さい
- ・設備の所在地
- ・発電出力
- ■バイオマス等設備の登録については上記に加えて下記を添付してください
- ・ 申請計画使用燃料一覧
- 添付書類(発電事業届け出なしの設備)
	- ・構造図※
	- ・配線図※

※構造図、配線図については「(参考)構造図、配線図について」ページにて例示しております。

# ②非化石電源登録 - 電源登録の流れ

取扱状況※

ー

バリデーションチェック中

申請受付済

審査中

審査終了

- 2)**非化石電源登録 電源登録の流れ**<br>1. 非化石電源申請登録より、電源登録申請書及び配線図・構造図を<br>全録します。<br>3. 電源発線中請書の書書もあり、など、はま 登録します。
- 2. 電源登録申請書の書式チェックを行います。
- 3. 書式チェックがOKの場合は、『申請受付』のメールが届きます。 ※バイオマス等設備が含まれる場合は、書式チェックOKとなった後、設備毎に申請計画 使用燃料一覧を提出ください。申請計画使用燃料一覧の登録後、メールが届きます。 非化石電源申請登録より、電源登録申請書及び配線図・構造図を<br>登録します。<br>電源登録申請書の書式チェックを行います。<br>書式チェックがOKの場合は、『申請受付』のメールが届きます。<br>※バイオマス等設備が含まれる場合は、書式チェックOKとなった後、設備毎に申請計画 申請受付:<br>使用燃料一覧を提出ください。<u>申請計画使用燃料一覧の登録後、メールが届きます。</u><br>事務局にて申請内容を審査します。<br>2週間程度で事務局での審査が完了すると『審査完了』の
- 4. 事務局にて申請内容を審査します。
- 5. 2週間程度で事務局での審査が完了すると『審査完了』のメールが届き

## ※取扱状況は非化石電源申請一覧画面中の『電源申請取扱状況』を指します。

![](_page_24_Picture_83.jpeg)

- ②非化石電源登録 電源登録方法 1<br>● 非化石電源登録は認定業務を委託しているBIPROGYが提供する非FIT非化 非化石電源登録は認定業務を委託しているBIPROGYが提供する非FIT非化石電源 認定ポータルサイトより非化石電源登録申請書(Excel)をダウンロードし、必要事項 を記入ください。 ②**非化石電源登録 - 電源登録方法 1**<br>● 非化石電源登録は認定業務を委託しているBIPROGYが提<br>認定ポータルサイトより非化石電源登録申請書(Excel)を<br>を記入ください。<br>● 非化石電源登録申請書の最新バージョンは「Ver1.02」で?<br>■ 非化石電源登録 申請書イメージ<br>■ 非化石電源登録 申請書イメージ
	- 非化石電源登録申請書の最新バージョンは「Ver1.02」です。

![](_page_25_Picture_49.jpeg)

■ 非化石電源登録申請書: https://www.biprogy.com/solution/uploads/setsubishinsei\_(jigyoshamei). ※ファイル名は「setsubishinsei.(事業者名).xlsx」としてください。

- ②**非化石電源登録 電源登録方法 2**<br>● 非化石電源登録申請書 (Excel) をポータルサイトにて提出します。 ● 非化石電源登録申請書 (Excel) をポータルサイトにて提出します。
	- メニュー画面の『非化石電源申請登録』をクリックしてください。
- 

![](_page_26_Picture_32.jpeg)

②**非化石電源登録 - 電源登録方法3**<br>● 非化石電源登録申請書及び配線図・構造図を登録してください。配線図・構造 ● 非化石電源登録申請書及び配線図・構造図を登録してください。配線図・構造図の **ド化石電源登録 - 電源登録方法3**<br>非化石電源登録申請書及び配線図・構造図を登録してください。配線図・構造図の<br>提出要否については、「<u>②非化石電源登録 - 登録対象設備について</u>」を参照ください。<br>申請書提出後、自動で書式チェックを実施いたします。 2)**非化石電源登録 - 電源登録方法3**<br>● 非化石電源登録申請書及び配線図・構造図を登録し<br>- 提出要否については、「<u>②非化石電源登録 - 登録対象</u><br>● 申請書提出後、自動で書式チェックを実施いたします。<br>- 非化石電源登録 申請手順2<br>- 非化石電源登録 申請手順2

申請書提出後、自動で書式チェックを実施いたします。

![](_page_27_Picture_80.jpeg)

■申請書公備售超:

- ②**非化石電源登録 電源登録方法4**<br>● 書式チェックにかかる所要時間(目安)は以下の通りです。 ● 書式チェックにかかる所要時間(目安)は以下の通りです。 5設備:10秒、30設備:30秒、50件:1分
	- 上記の所要時間が経過後、メニューに戻り再度「非化石電源申請一覧画面」を開いて 書式チェック結果を確認してください。 )**非化石電源登録 - 電源登録方法4**<br>- 書式チェックにかかる所要時間(目安)は以下の通りです。<br>5設備:10秒、30設備:30秒、50件:1分<br>- 上記の所要時間が経過後、メニューに戻り再度「非化石電源申請<br>書式チェック結果を確認してください。<br>- 非化石電源登録 申請手順3<br>- ドGBS001 トGDS001 - ドイモ<sub>電車請</sub>

![](_page_28_Picture_43.jpeg)

# ②非化石電源登録 - 電源登録方法5(書式チェックがOKの場合)<br>● 書式チェックがOKの場合は『雷源申請取扱状況』が『申請受付済』と表示され

- 書式チェックがOKの場合は、『電源申請取扱状況』が『申請受付済』と表示され、 **「キ化石電源登録 - 電源登録方法5 (書式チェックがOKの!**<br>書式チェックがOKの場合は、『電源申請取扱状況』が『申請受付済』と表示<br>『非化石電源申請 申請受付メール』が届きます。<br>バイオマス等設備がある場合は、「<u>②非化石電源登録 - 電源登録方法 9</u>
- 2)**非化石電源登録 電源登録方法5 (書式チェックがOKの場合)**<br>● 書式チェックがOKの場合は、『電源申請取扱状況』が『申請受付済』と表示され、<br>『非化石電源申請 申請受付メール』が届きます。<br>● バイオマス等設備がある場合は、「<u>②非化石電源登録 電源登録方法9〜11</u>」を<br>ご確認の上、必要書類を追加で提出ください。(※バイオマス等設備がある場合、申請書提出時<br>に申請受付メールは送付されません。) ご確認の上、必要書類を追加で提出ください。(※バイオマス等設備がある場合、申請書提出時 に申請受付メールは送付されません。)

■ 非化石電源申請一覧画面

| 非化石電源申請一覧画面                |                |       |                 |              |                                                               |          |                                    |      |                        |    |
|----------------------------|----------------|-------|-----------------|--------------|---------------------------------------------------------------|----------|------------------------------------|------|------------------------|----|
|                            | No.            | 申請番号  | 法人番号            | 事業者名         | 事業者区分                                                         | 電源申請取扱状況 | 申請日時                               | ック結果 | 申請書書式チェ バイオマス等設備有<br>無 | 操作 |
|                            |                | 10967 | 2010601029542   |              | BIPROGY株…小売事業者 (小                                             | 申請受付済    | 2023-05-23 13:31:05 setsubishinsei |      | 有<br>未アップロードあり         | 詳細 |
|                            | $\overline{2}$ | 10966 | 2010601029542   |              | BIPROGY株…小売事業者 (小                                             | 申請受付済    | 2023-05-22 14:03:51 setsubishinsei |      | 有<br>未アップロードあり         | 詳細 |
|                            | 3              | 10965 | 2010601029542   |              | BIPROGY株…小売事業者 (小                                             | 申請受付済    | 2023-05-22 13:47:03 setsubishinsei |      | 無                      | 詳細 |
| $\mathcal{L}^{\text{max}}$ |                |       | 非化石電源申請 申請受付メール | お世話になっております。 | - 件名 : 【非FIT非化石認定】非化石電源申請 申請受付<br>BIPROGY 非 FIT 非化石電源認定事務局です。 |          |                                    |      |                        |    |

事務局で登録内容の確認を行い、審査結果をメールでお知らせしますので、お待ちください。 以下の URL から、審査状況をご確認頂けます。

# ②**非化石電源登録 - 電源登録方法6 (書式チェックがNGの場合)**<br>● 書式チェックがNGの場合は、『電源申請取扱状況』が『バリデーションチェックエラー有り』

- 書式チェックがNGの場合は、『電源申請取扱状況』が『バリデーションチェックエラー有り』 と表示されますので、画面よりご確認ください。
- 『申請書書式チェック結果』欄のリンクをクリックし、申請書(Excel)をダウンロードします。
- 2)**非化石電源登録 電源登録方法6 (書式チェックがNGの場合)<br>● 書式チェックがNGの場合は、『電源申請取扱状況』が『バリデーションチェックエラー有り』<br>と表示されますので、画面よりご確認ください。<br>● 『申請書書式チェック結果』欄のリンクをクリックし、申請書(Excel)をダウンロードします。<br>● ダウンロードした申請書(Excel) の『エラーチェック結果』シートにて、エラーの内容を確認し修正してください。** 認し修正してください。 ②**非化石電源登録 - 電源登録方法6 (書式チェックが)<br>● 書式チェックがNGの場合は、『電源申請取扱状況』が『バリデーショ<br>と表示されますので、画面よりご確認ください。<br>● 『申請書書式チェック結果』欄のリンクをクリックし、申請書(Excel)<br>● ダウンロードした申請書(Excel) の『エラーチェック結果』シートに、認し修正してください。<br>■ 書式チェックエラー内容 確認方法**

![](_page_30_Picture_56.jpeg)

![](_page_30_Picture_57.jpeg)

![](_page_30_Picture_58.jpeg)

## ②**非化石電源登録 - 電源登録方法 7 (書式チェックがNGの場合)**<br>● エラー箇所を修正後、修正済みの申請書をアップロードします。 非化石電源登録申請書 再提出手順1 詳細ボタンをクリック

- エラー箇所を修正後、修正済みの申請書をアップロードします。
- 「バリデーションチェックエラー有り」と表示されている申請の詳細ボタンをクリックしてください。
- 

![](_page_31_Picture_31.jpeg)

# ②**非化石電源登録 - 電源登録方法8(書式チェックがNGの場合)**<br>● 申請設備情報の参照をクリックし、修正した申請書を選択後、変更をクリックしてください。

- 申請設備情報の参照をクリックし、修正した申請書を選択後、変更をクリックしてください。
- 

![](_page_32_Picture_30.jpeg)

- ②非化石電源登録 電源登録方法9<br>● バイオマス等設備が含まれる場合は、設備ごとに申請計画使用燃料一覧を提出 ● バイオマス等設備が含まれる場合は、設備ごとに申請計画使用燃料一覧を提出する必 要があります。
	- 非化石電源申請一覧画面にて、『バイオマス設備有無』欄に『未アップロードあり』と表示 されます。
	- 詳細ボタンをクリックし申請計画使用燃料一覧を登録します。

![](_page_33_Picture_56.jpeg)

バイオマス等設備のみ

## バイオマス等設備のみ

34

- ②非化石電源登録 電源登録方法10<br>● 非化石電源申請変更画面より対象設備の変更ボタンをクリックし、非化石電源変更 ● 非化石電源申請変更画面より対象設備の変更ボタンをクリックし、非化石電源変更画 面へ移動します。
- 申請計画使用燃料一覧の参照をクリックし、提出するファイルを選択後、変更ボタンをク リックすると提出が完了します。
- 申請計画使用燃料一覧 提出手順2

![](_page_34_Picture_56.jpeg)

- ②**非化石電源登録 電源登録方法11**<br>● バイオマス等設備が含まれる場合は、申請計画使用燃料一覧が提出されると申請 バイオマス等設備が含まれる場合は、申請計画使用燃料一覧が提出されると申請受 付メールが届きます。
	- 非化石電源申請 申請受付(バイオマス等設備の使用燃料一覧登録完了)メール 件名: 【非FIT非化石認定】非化石電源申請 申請受付(バイオマス等設備の使用燃料一覧登録完了)

お世話になっております。<br>|BIPROGY 非 FIT 非化石雷源認定事務局です。 非化石電源申請(申請 No. )、および 申請に伴う申請使用燃料一覧の 受付が 完了しました。 以下の URLから、審査状況をご確認頂けます。
- ②**非化石電源登録 電源登録完了**<br>● 申請から約2週間後、『電源登録 審査完了メール』が届くことにより、電源登 ● 申請から約2週間後、『電源登録 審査完了メール』が届くことにより、電源登録が完了 となります。
	- 電源登録が完了すると、電力量申請時に必要となる設備IDが付与されます。 ※設備IDの確認方法は次ページ以降。発行した設備IDは発電事業者/発電者にて管理ください。

■ 電源登録 審査完了メール

件名: 【非FIT非化石認定】非化石電源申請 審査完了

お世話になっております。 BIPROGY非FIT非化石雷源認定事務局です。

申請 Nn ―― の審査が完了しました。 |発番しました設備 IDは電力量認定申請の際に入力が必要となりますので、 ご確認ください。

以下の URL から、審査結果をご確認頂けます。

# ②**非化石電源登録 - 電源登録完了 – 設備IDの確認方法**<br>● 設備IDを確認するには、メニュー画面にて非化石電源申請一覧をクリックします。

● 設備IDを確認するには、メニュー画面にて非化石電源申請一覧をクリックします。

### ■ 設備IDの確認手順1

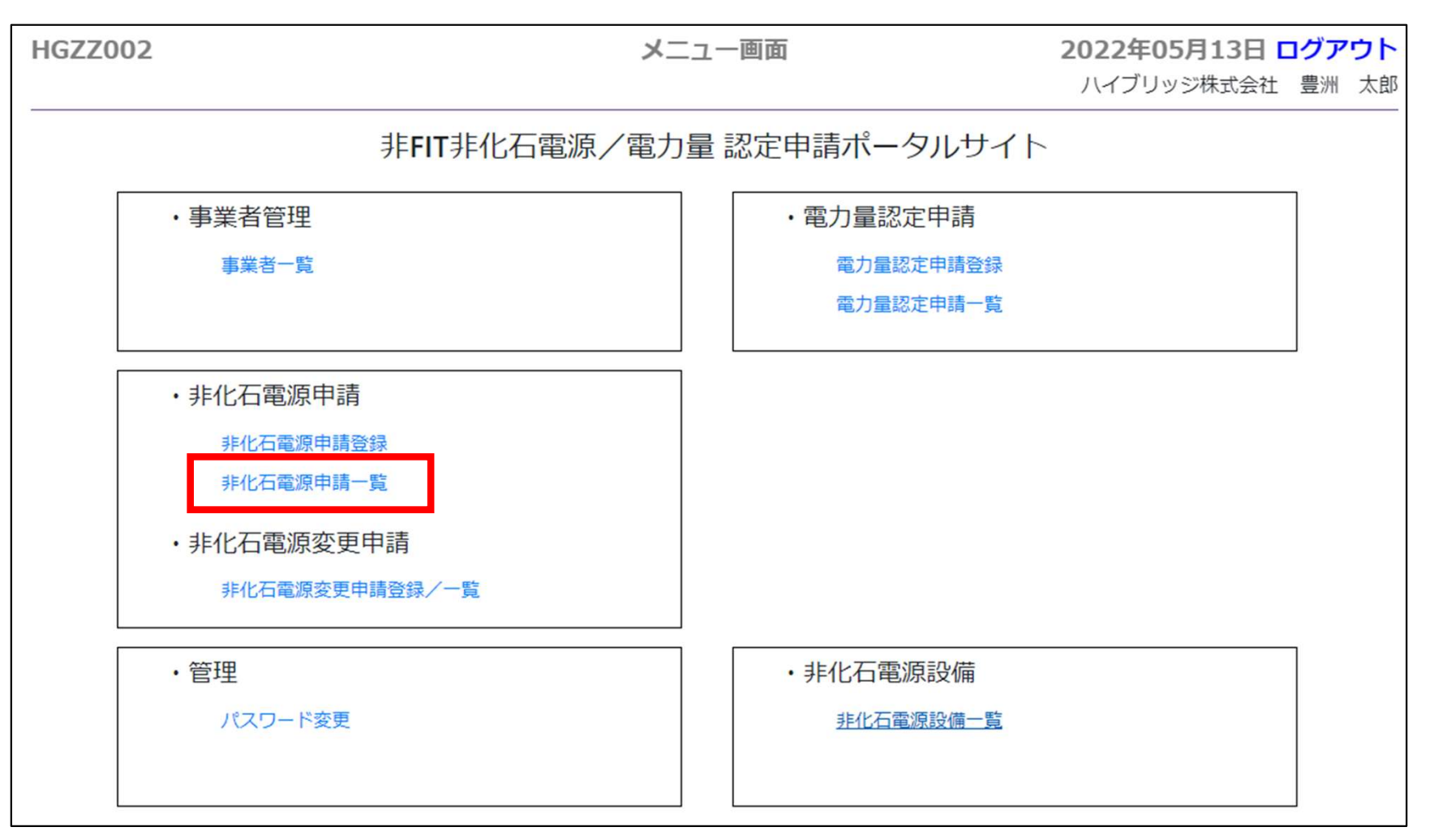

# ②**非化石電源登録 - 電源登録完了 – 設備IDの確認方法**<br>● 電源申請取扱状況が『審査終了』と表示されている申請について、設備IDを確認する

- **電源申請取扱状況が『審査終了』と表示されている申請について、設備IDを確認する** ことができます。
- **設備IDを確認したい申請について、詳細ボタンをクリックします。**
- 設備IDの確認手順2

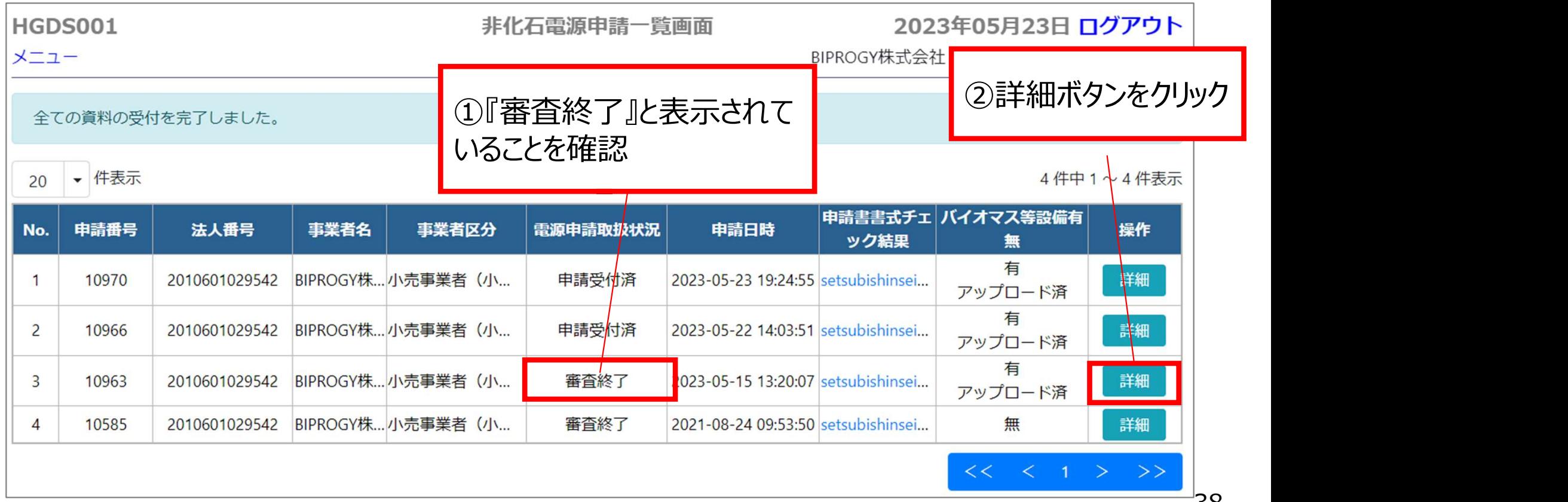

# ②**非化石電源登録 - 電源登録完了 – 設備IDの確認方法**<br>● 選択した申請について、設備一覧が表示されます。

- 選択した申請について、設備一覧が表示されます。
- 設備IDを確認したい設備について、変更ボタンをクリックします。

### 設備IDの確認手順3

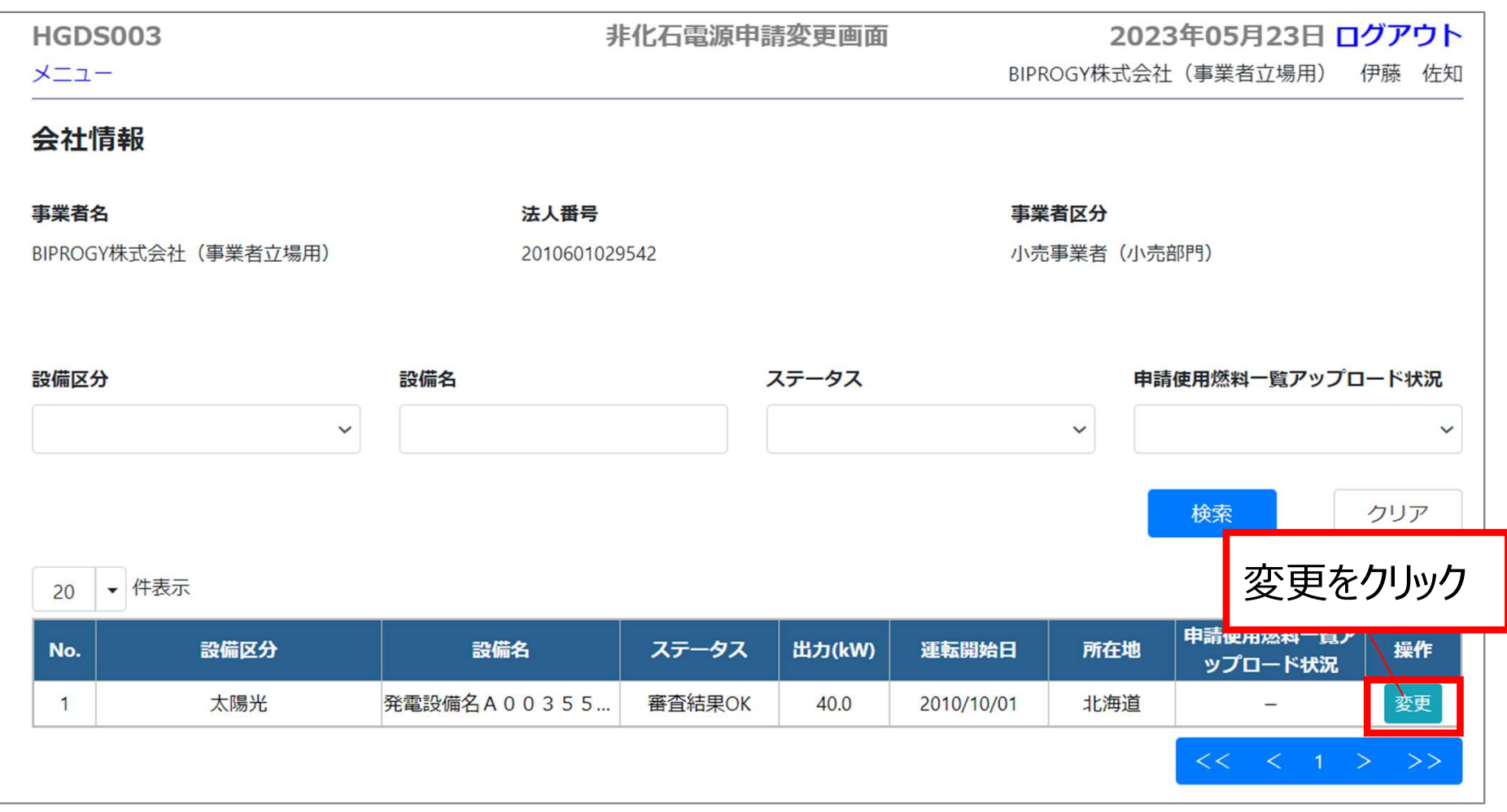

# ②**非化石電源登録 - 電源登録完了 – 設備IDの確認方法**<br>● 選択した設備の情報が表示されます。

- 選択した設備の情報が表示されます。
- 発番された設備IDは右上に記載されています。
- 設備IDの確認手順4

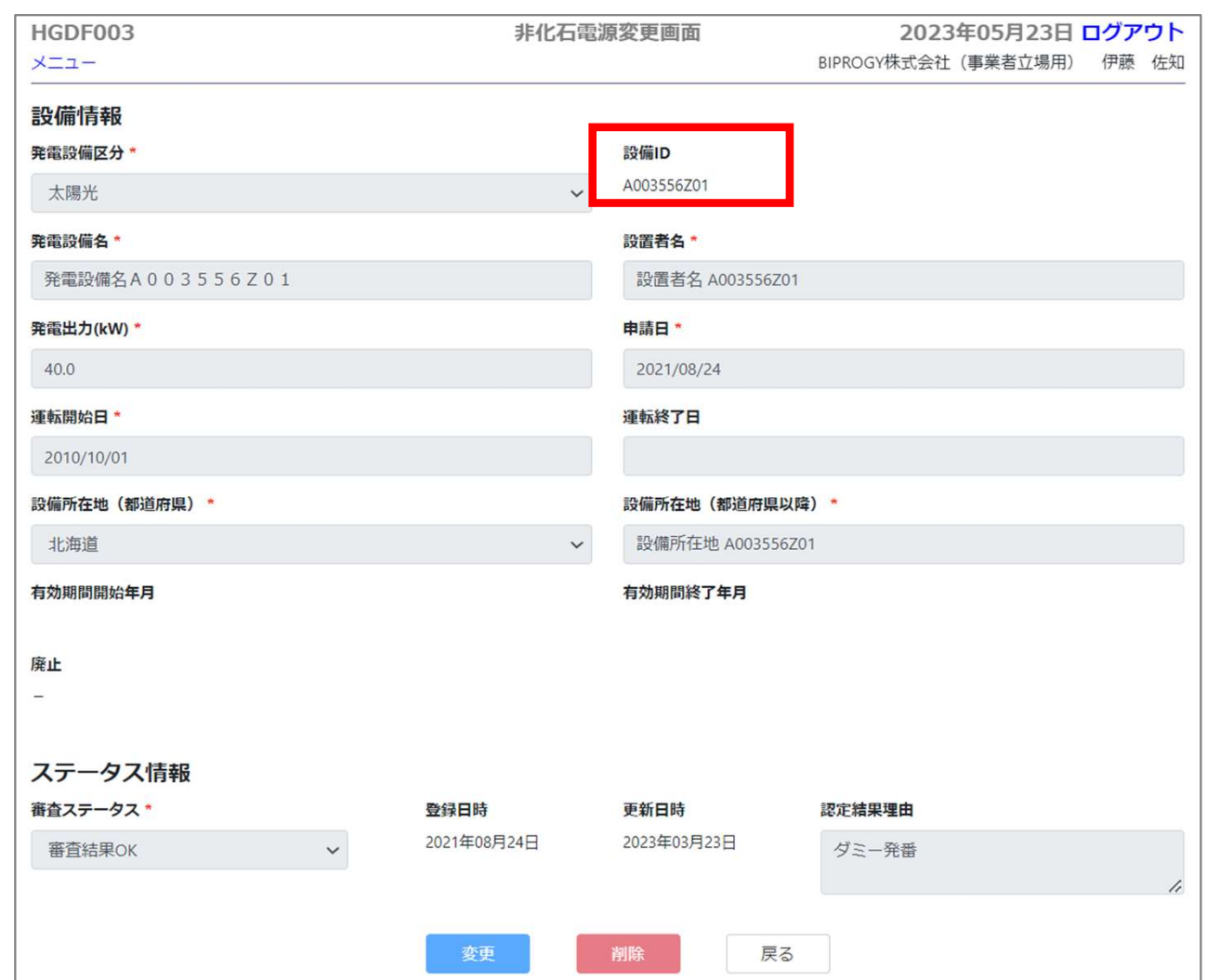

### ②非化石電源変更申請 - 電源変更申請の流れ

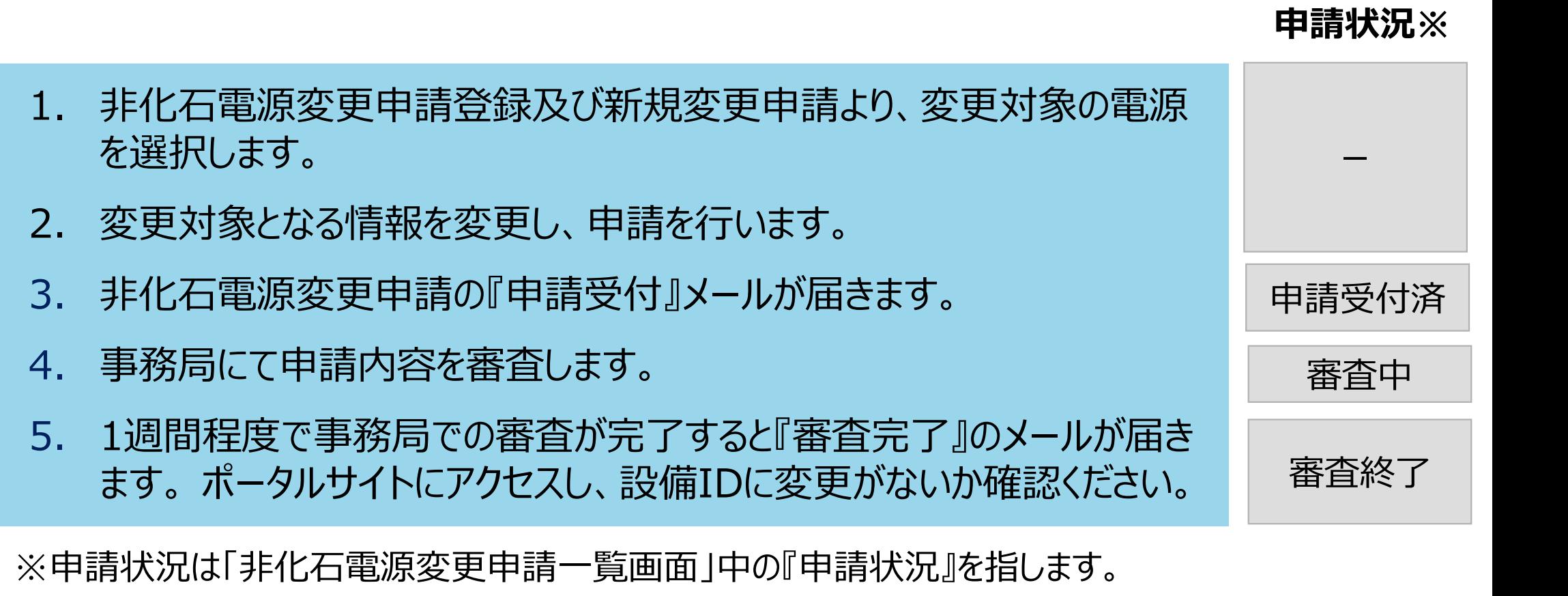

- 2. 変更対象となる情報を変更し、申請を行います。
- 3. 非化石電源変更申請の『申請受付』メールが届きます。
- 4. 事務局にて申請内容を審査します。
- 5. 1週間程度で事務局での審査が完了すると『審査完了』のメールが届き

※申請状況は「非化石電源変更申請一覧画面」中の『申請状況』を指します。

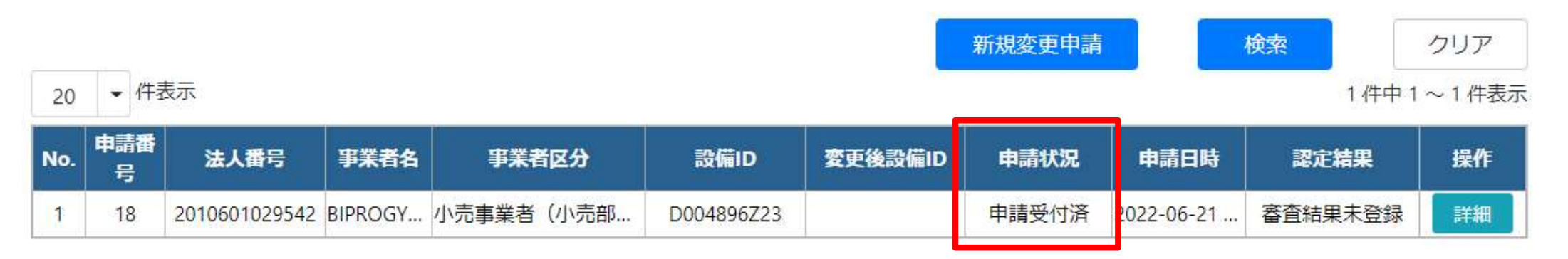

申請受付済

ー

審査中

審査終了

- メニュー画面の『非化石電源変更申請登録/一覧』をクリックしてください。
- 非化石電源変更申請一覧画面の『新規変更申請』をクリックしてください。

### 非化石電源変更申請 申請手順1

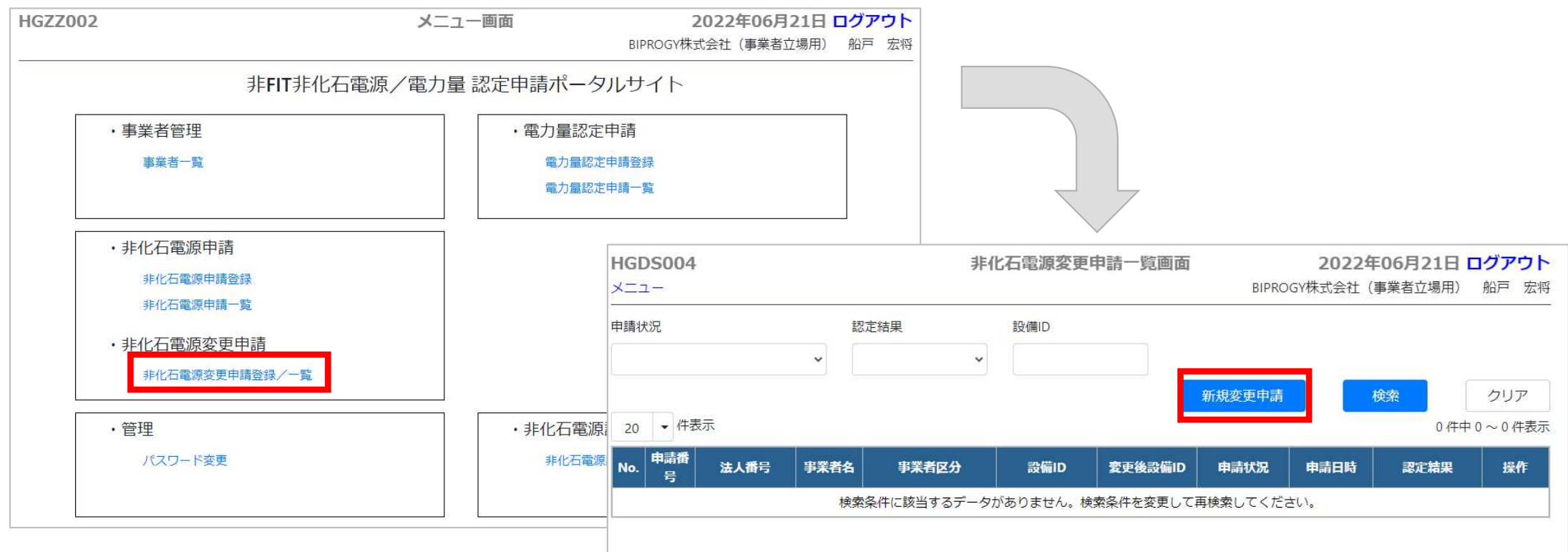

- 非化石電源検索画面より、変更対象とする設備の『変更申請』をクリックしてください。
- 本画面において電源が複数表示される場合は、設備ID等により検索し絞り込みください。

### 非化石電源変更申請 申請手順2

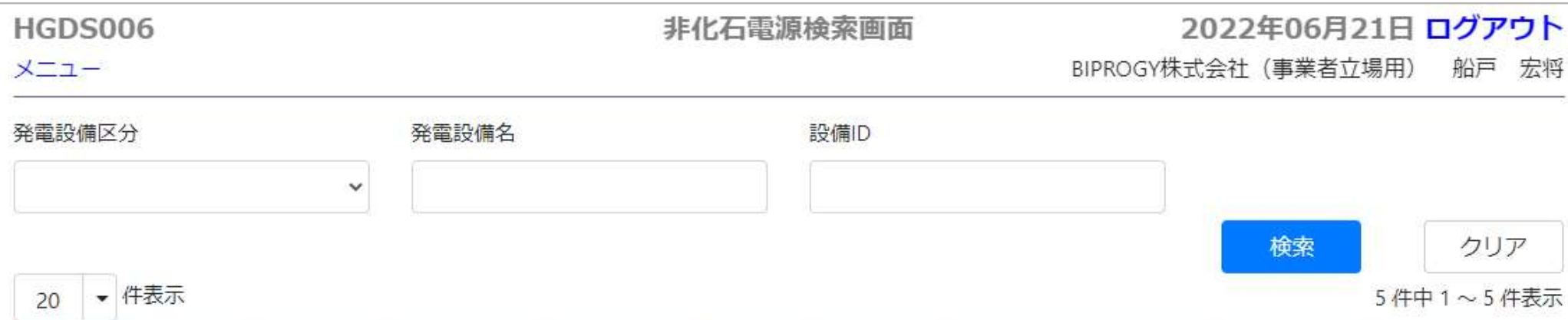

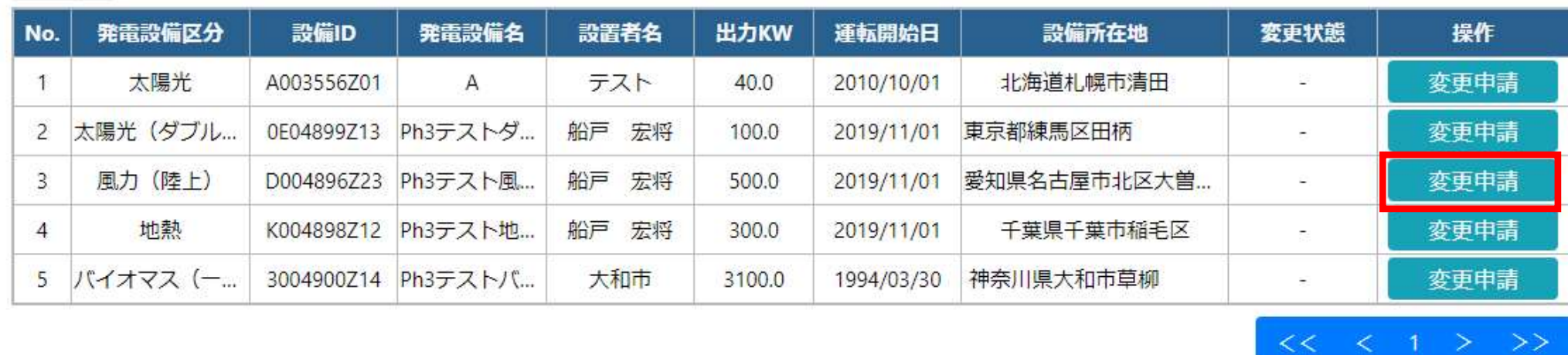

● 非化石電源変更申請画面より、変更対象とする情報のみ修正し、『申請』をクリックして ください。

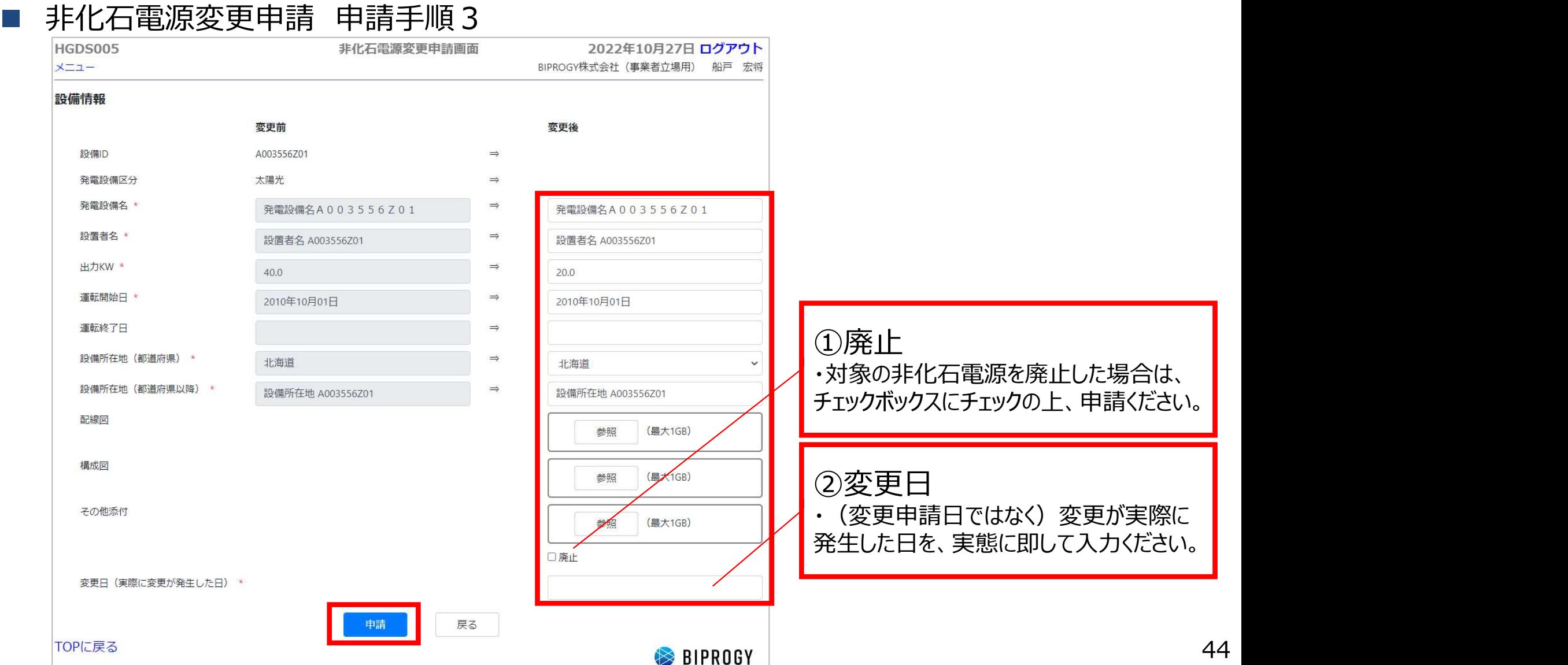

- 申請状況に『申請受付済』と表示され、『非化石電源変更申請 申請受付メール』が 届きます。
- 非化石電源変更申請 申請受付メール
	- 件名: 【非FIT非化石認定】非化石電源変更申請 申請受付

お世話になっております。 |BIPROGY 株式会社 非 FIT 非化石雷源認定事務局です。

排化石雷源変更申請(申請 No. )を受け付けました。 |事務局で登録内容の確認を行い、審査結果をメールでお知らせしますので、お待ちください。

|以下の URL から、審査状況をご確認頂けます。

URL https://nfs-app-ken.azurewebsites.net/login

- 事務局の審査が完了すると、申請状況に『審査終了』と表示され、『非化石電源変更 申請 審査完了メール』が届きます。
- 電源情報の変更に伴い、設備IDが変更となる場合がございます。設備IDが変更となっ た場合、電力量認定においては以下の通り対応ください。 **化石電源変更申請 - 電源変更申請方法 5**<br>- 藤周の審査が完了すると、申請状況に「審査終了」と表示され、『非化石電<br>- 唐請 審査完了メール』が届きます。<br>- 電力量認定においては以下の通り対応ください。<br>- 電力量認定済 : 旧設備IDにて管理<br>- 電力量認定事請中 : 新設備IDにて管理<br>- 電力量認定申請中 : 新設備IDにて管理 **化石電源変更申請 - 電源変更申請方法 5**<br>|野湯の審査が完了すると、申請状況に『審査終了」と表示され、『非化石電』<br>|再請 審査完了メール』が届きます。<br>|最情報の変更に伴い、設備IDが変更となる場合がございます。設備IDが変<br>|-場合、電力量認定においては以下の通り対応ください。<br>|・電力量認定第 :旧設備IDにて管理<br>| 電力量認定申請中 :新設備IDへの変更<br>| 電力量認定申請予定 :新設備IDへの変更 **化石電源変更申請 - 電源変更申請方法5**<br>|野務局の審査が完了すると、申請状況に『審査終了』と表示され、『非化石電』<br>|申請 審査完了メール』が届きます。<br>|源情報の変更に伴い、設備IDが変更となる場合がございます。設備IDが変<br>|<sub>に</sub>場合、電力量認定においては以下の通り対応ください。<br>|- 電力量認定申請中 : 新設備IDにて管理<br>|- 電力量認定申請予定 : 新設備IDにて管理<br>|- 電力量認定申請予定 : 新設備IDにて申請 ● 事務局の審査が完了すると、申請状況に『審査終了」と表示され、<br>- 申請 審査完了メール』が届きます。<br>- 電源情報の変更に伴い、設備IDが変更となる場合がございます。<br>- 電力量認定済 : 旧設備IDにて管理<br>- 電力量認定申請中 : 新設備IDにて管理<br>- 電力量認定申請中 : 新設備IDへの変更<br>- 電力量認定申請予定 : 新設備IDにて申請<br>- 非化石電源変更申請 審査完了メール<br>> 件名: 【非FIT非化石認定】非化石電源 事務向の審査が元丁9ると、中請状況に『審査終丁』に表示され、『非化石電源」<br>申請 審査完了メール』が届きます。<br>電源情報の変更に伴い、設備IDが変更となる場合がございます。設備IDが変更<br>た場合、電力量認定においては以下の通り対応ください。<br>- 電力量認定第 :旧設備IDにて管理<br>- 電力量認定申請中 :新設備IDへの変更<br>- 電力量認定申請予定 :新設備IDにて申請<br>非化石電源変更申請 審査完了メール<br>※更新の部誌の要要申請 審査完了
	-
	-
	-
- -

以下の URL から、審査結果及び最新の設備 IDをご確認ください。 URL: https://nfs-app-ken.azurewebsites.net/login <設備 ID が変更となった場合の雷力量認定申請の扱いについて> ・認定済 一:旧設備 ID にて管理いたします。 ・認定申請中:新設備 ID への変更をお願いします。 ・申請予定 :新設備 ID にて申請をお願いします。

## ③電力量認定申請 – 申請時入力項目

- 電力量認定申請は月1度申請を受け付けます。 2か月前の発電実績値を毎月月末 までに申請ください。(例:6月末までに4月発電分を申請ください)
- 申請の際に必要な項目は下記となります。
- バイオマス等設備の申請については別資料でご確認下さい。
- 申請時入力項目
- ・法人番号
- ・事業者区分
- ・受電地点特定番号
- ・設備ID
- ・報告年月 (報告時点での年月を入力下さい)
- ・対象年月 (※次ページに対象年月判定基準は記述します)
- ・月間発電量(kWh):小数点以下は、小数第一位を四捨五入して申請下さい。
- (一般送配電事業者より送付される「仕訳後の電力量のお知らせ」にある対象期間内の合計値を記入ください)
- ・再エネ指定有無区分 (有で申請した場合でも、再エネ指定「無」しか選択できない場合は「無」で認定します。)
- 申請時任意入力項目※
- ・対象期間\_開始(yyyymmdd)
- ・対象期間\_終了(yyyymmdd)

### ③電力量認定申請 – 対象年月について

- 本資料P3の通り、当事務局は「一般送配電事業者による託送供給等業務の一環で 確認された電力量のデータを一般送配電事業者から直接通知を受け、当該データに基 づき」電力量の認定を行います。
- 従いまして、X月分という定義は一般送配電事業者がX月分と判断した電力量のデータ を使って電力量の認定を実施することとなります。
- **一般送配電事業者のエリアごとにX月分の判定基準が異なっておりますので、次ページ** 以降の判定基準でX月分を判断し、申請ください。

## ③電力量認定申請 – 対象年月判定について1

- 認定の対象とするデータの対象年月については、一般送配電事業者より通知される「仕 訳後の電力量のお知らせ」を元に検針日を確認ください。
- 検針日を基準として区分ごと、一般送配電事業者のエリアごとに対象年月を判定し、入 力ください。
- 対象年月判定と入力する月間電力量について
- 1.一般送配電事業者より送付される「仕訳後の電力量のお知らせ」をご準備下さい※1
- 2.「仕訳後の電力量のお知らせ」内にある「対象期間 終了」に記述されている年月日の翌営業日※2が おき、それはないます。

### 「仕訳後の電力量のお知らせ」サンプル

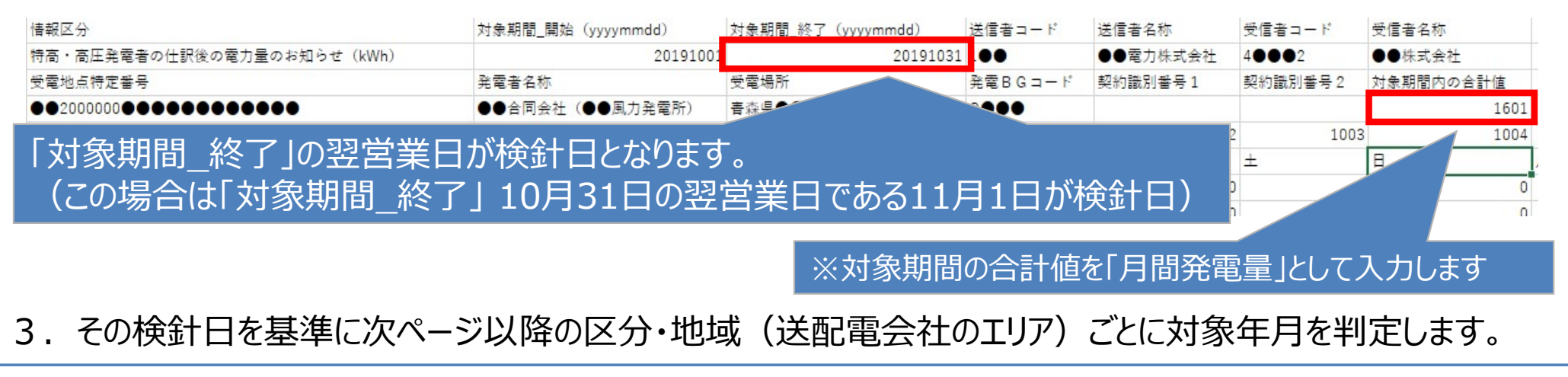

※1 BGの子であり、一般送配電事業者より「仕分け後の電力量のお知らせ」がない場合はBGの親より入手ください 49<br>※2 土日祝日を除いた次の平日 ※2 土日祝日を除いた次の平日

# ③電力量認定申請 – 対象年月判定について2 - 特高・高圧大口<br>● 特高・高圧大口※1については、下記を参照に対象年月を判定下さい。

### 特高・高圧大口※1については、下記を参照に対象年月を判定下さい。

### 特高・高圧大口の検針日による対象年月判定

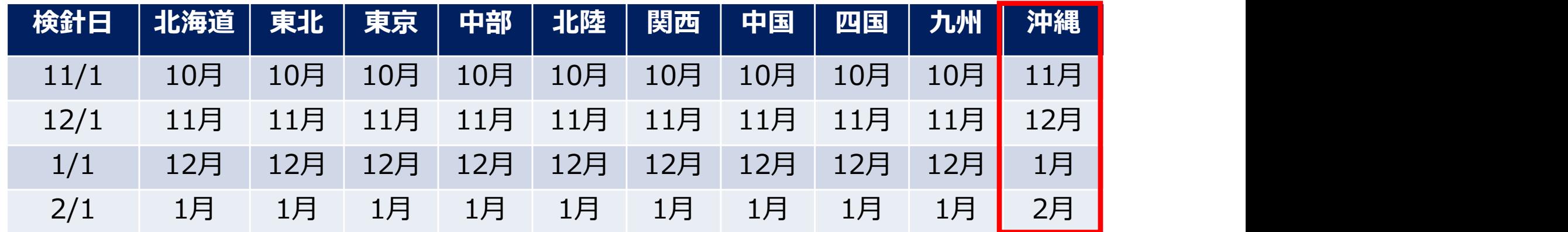

特高・高圧大口に関しては上記のルールに従い、対象年月を判定下さい。 (12月1日検針であれば、沖縄は12月分として、それ以外は11月分として申請下さい)

### 「仕訳後の電力量のお知らせ」サンプル(関西・11月1日検針の例)

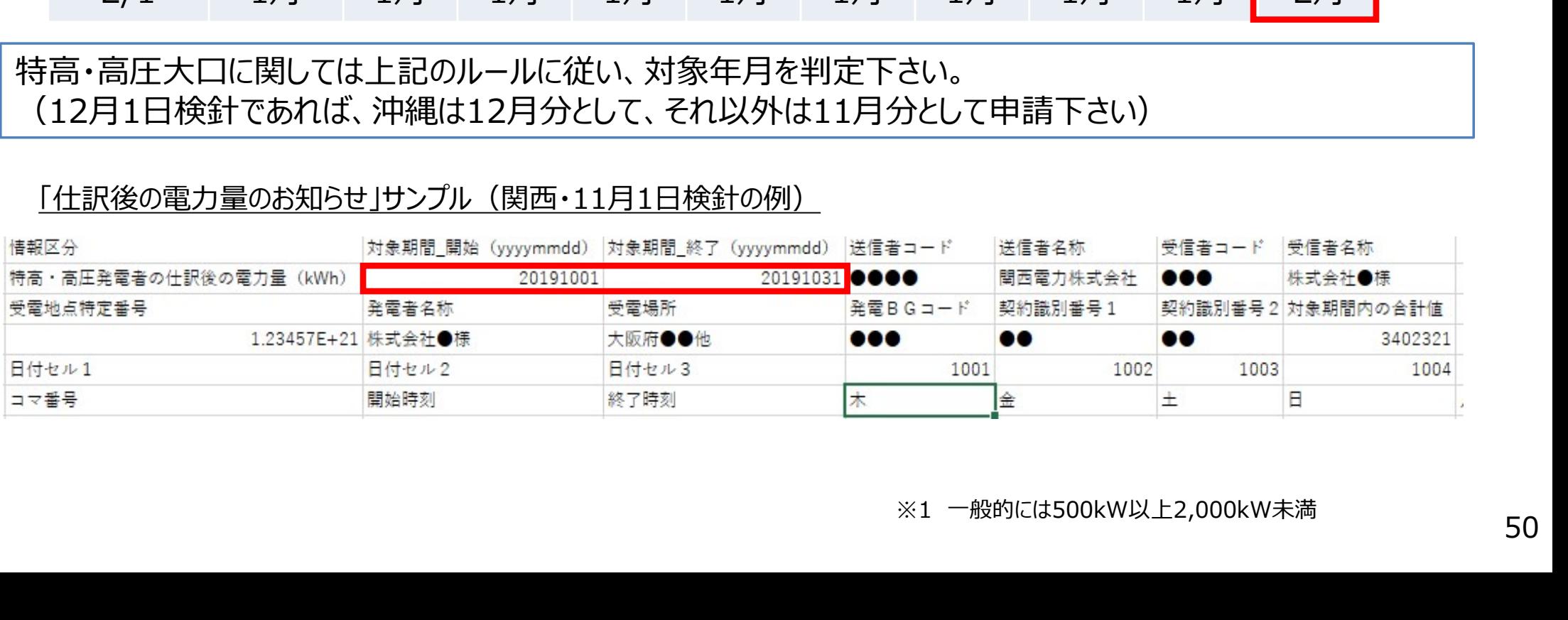

# 3)電力量認定申請 - 対象年月判定について3 - 高圧小口<br>● 高圧小口※1については、下記を参照に対象年月を判定下さい。

- 高圧小口※1については、下記を参照に対象年月を判定下さい。
- 高圧小口の検針日による対象年月判定

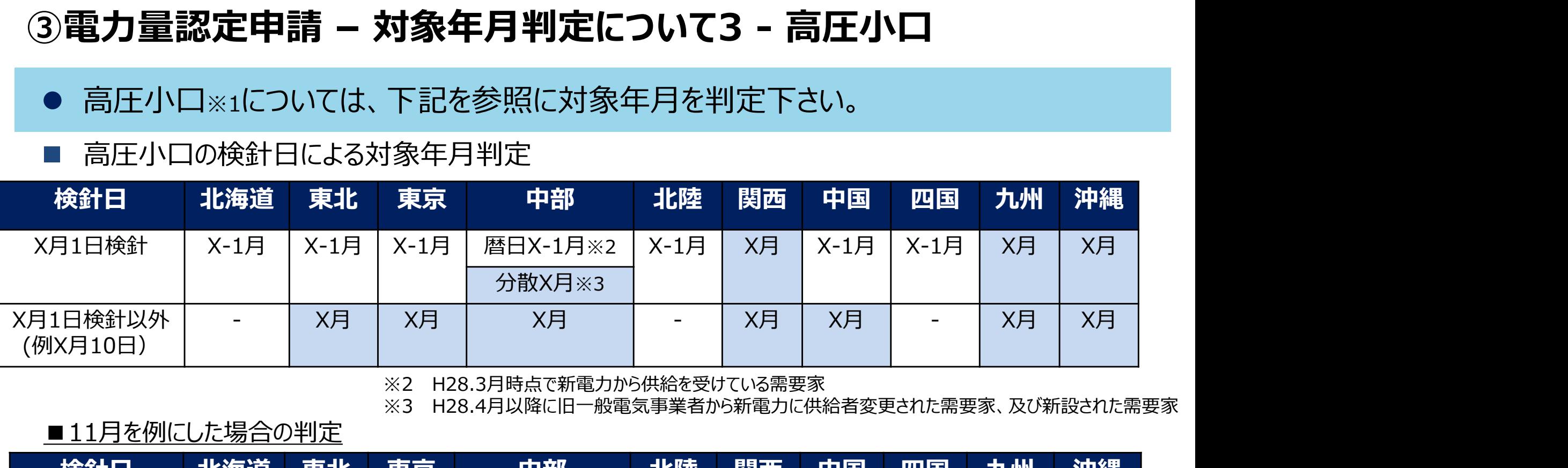

※3 H28.4月以降に旧一般電気事業者から新電力に供給者変更された需要家、及び新設された需要家

### ■11月を例にした場合の判定

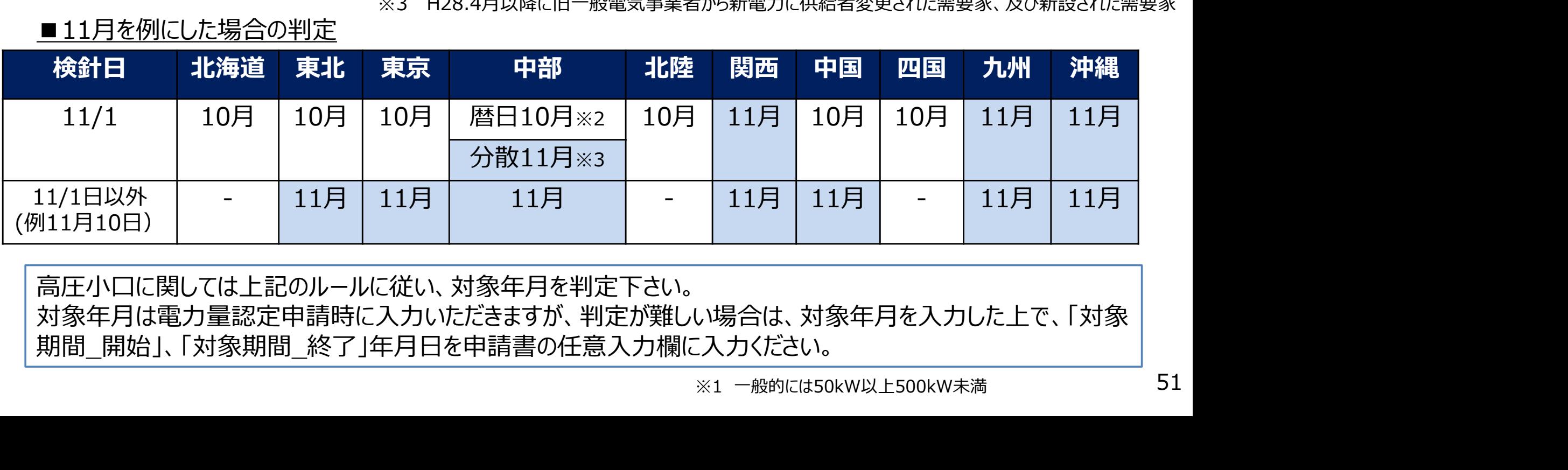

高圧小口に関しては上記のルールに従い、対象年月を判定下さい。 対象年月は電力量認定申請時に入力いただきますが、判定が難しい場合は、対象年月を入力した上で、「対象 期間\_開始」、「対象期間\_終了」年月日を申請書の任意入力欄に入力ください。

# ③電力量認定申請 - 対象年月判定について4 - 低圧<br>● 低圧※1については、下記を参照に対象年月を判定下さい。

- 低圧※1については、下記を参照に対象年月を判定下さい。
- 低圧の検針日による対象年月判定

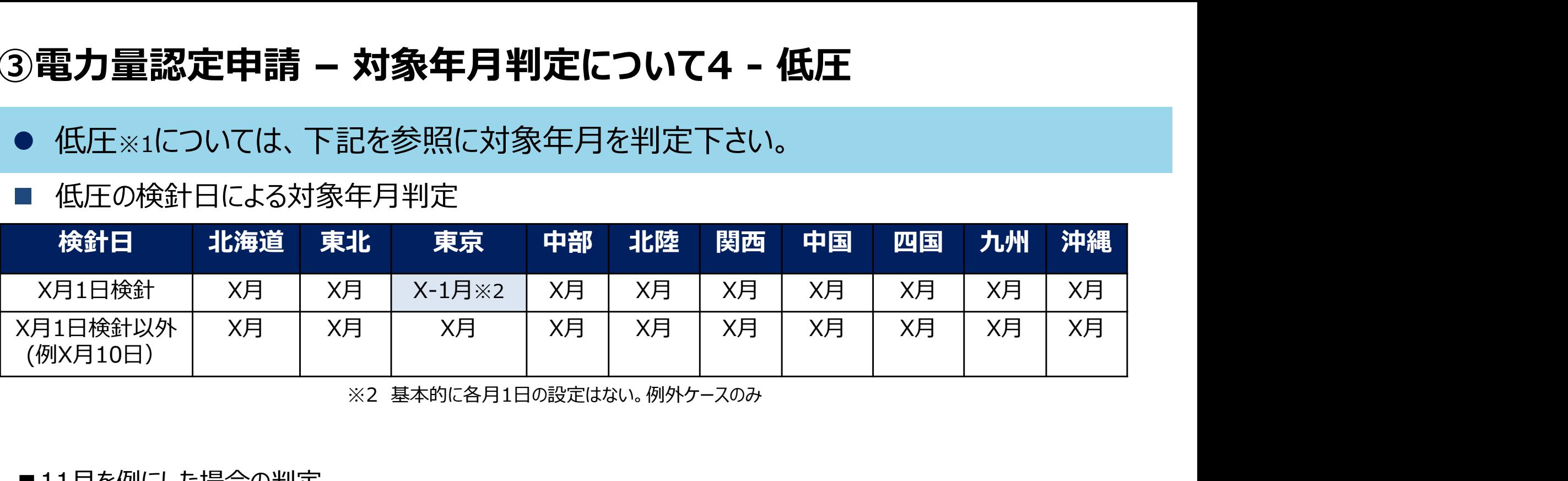

### ■11月を例にした場合の判定

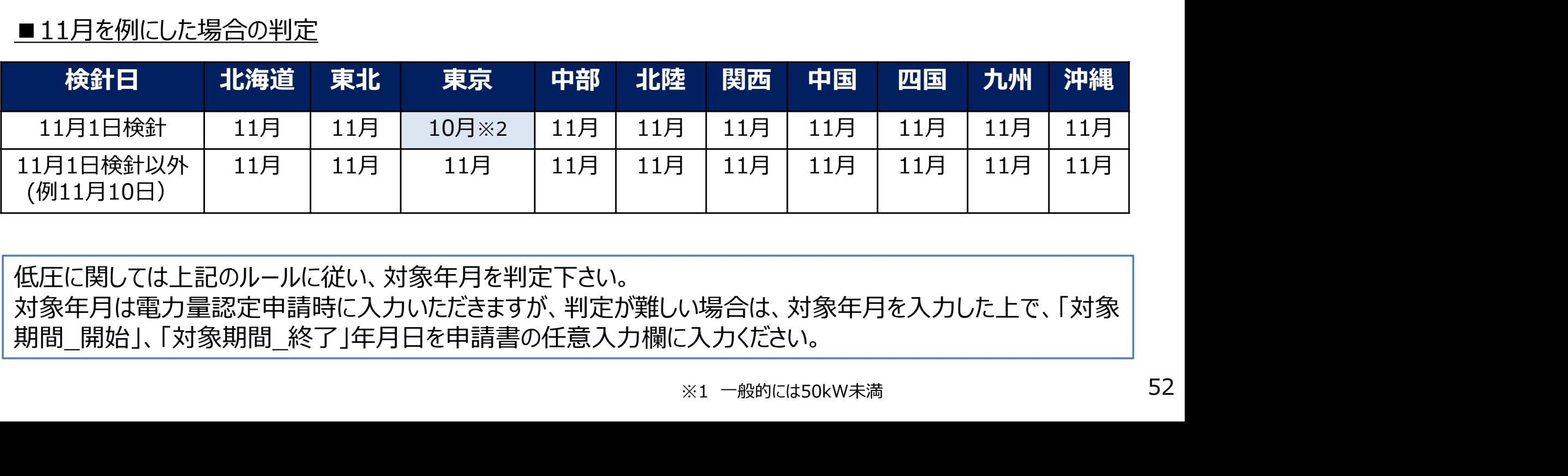

低圧に関しては上記のルールに従い、対象年月を判定下さい。 対象年月は電力量認定申請時に入力いただきますが、判定が難しい場合は、対象年月を入力した上で、「対象 期間\_開始」、「対象期間\_終了」年月日を申請書の任意入力欄に入力ください。

## ③電力量認定申請 – 電力量申請の流れ

- 1. 電力量申請登録画面より、電力量申請書を登録ください。
- 2. 電力量申請書の書式チェックを行います。
- 3. バイオマス等設備が含まれる場合は、①申請計画使用燃料一覧※1 **力量認定申請 - 電力量申請の流れ**<br>電力量申請登録画面より、電力量申請書を登録ください。<br>電力量申請書の書式チェックを行います。<br>バイオマス等設備が含まれる場合は、①申請計画使用燃料一覧※1<br>②バイオマス等比率 ③算出比率に至った「燃料サンプリング証跡」お 申請受付済<br>よび「比率算出根拠」を登録ください。<br>\*1 電源登録にて既に申請相使用燃料一覧を登録されている場合は、提出不要です。 よび「比率算出根拠」を登録ください。 ※1 電源登録にて既に申請計画使用燃料一覧を登録されている場合は、提出不要です。 3)**電力量認定申請 – 電力量申請の流れ**<br>1. 電力量申請登録画面より、電力量申請書を登録ください。<br>2. 電力量申請書の書式チェックを行います。<br>3. バイオマス等設備が含まれる場合は、①申請計画使用燃料一覧※1<br>②バイオマス等比率 ③算出比率に至った「燃料サンプリング証跡」および「比率算出根拠」を登録ください。<br>よび「比率算出根拠」を登録ください。<br>※1 電源登録にて既に申請計画使用燃料一覧を登録されている場合は、提出不要です。
- 
- 5. エラーがある場合は、エラー箇所を修正し再提出ください。
- 6. 再提出いただいた内容を、事務局にて再度審査します。
- 7. エラーがなく認定が完了すると、認定完了メールが届きます。

### 取扱状況は電力量申請一覧画面中の『電力量認定申請取扱状況』を指します。

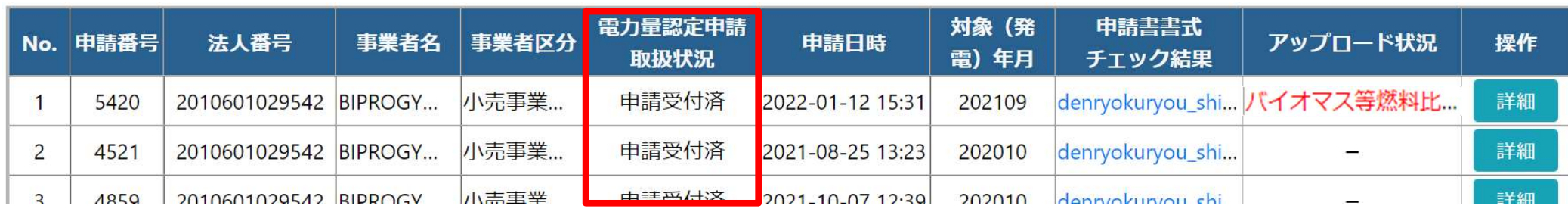

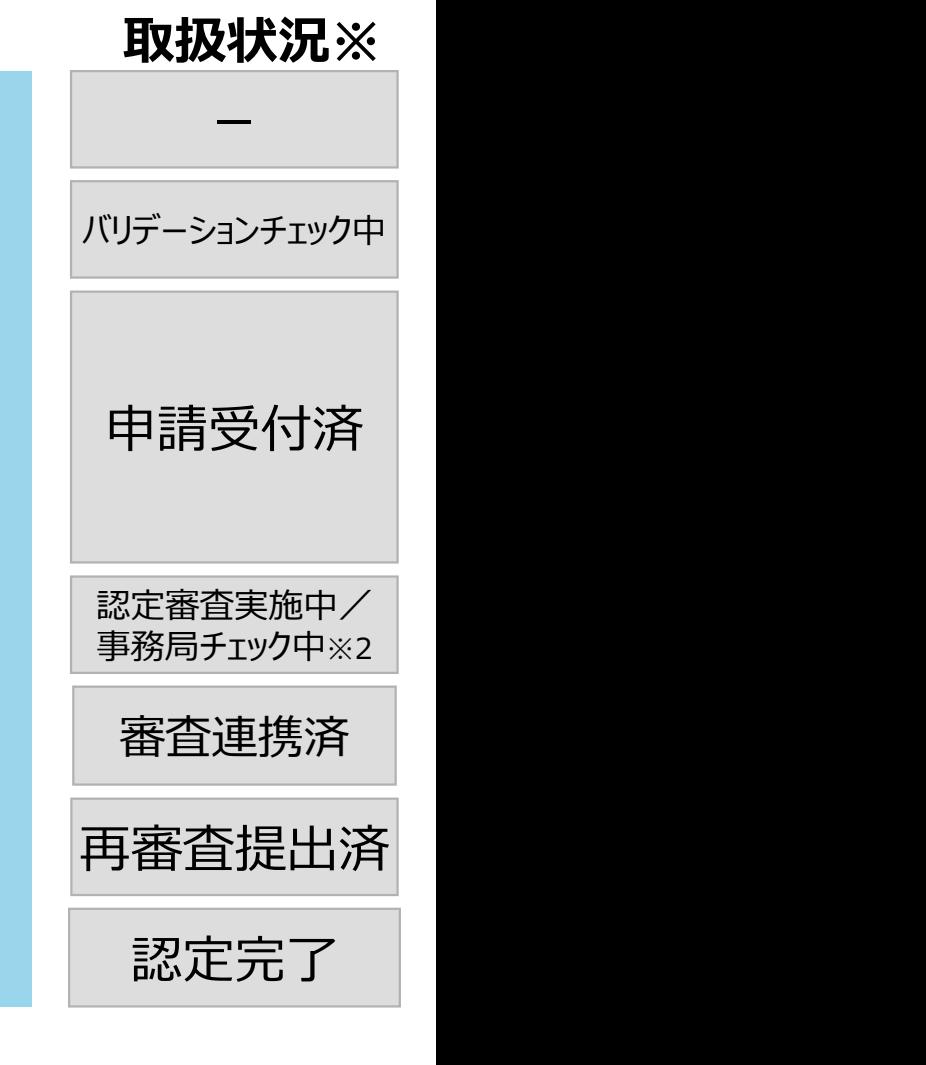

- 3 **電力量認定申請 登録方法 1**<br>● BIPROGYが提供する非FIT非化石電源認定ポータルサイトより電力量認 ● BIPROGYが提供する非FIT非化石電源認定ポータルサイトより電力量認定申請 (Excel)をダウンロードし、必要事項を記入ください。
- 電力量認定申請書の最新バージョンは、「Ver1.02」です。(2023年9月1日(金)時点。)

### 電力量認定申請書

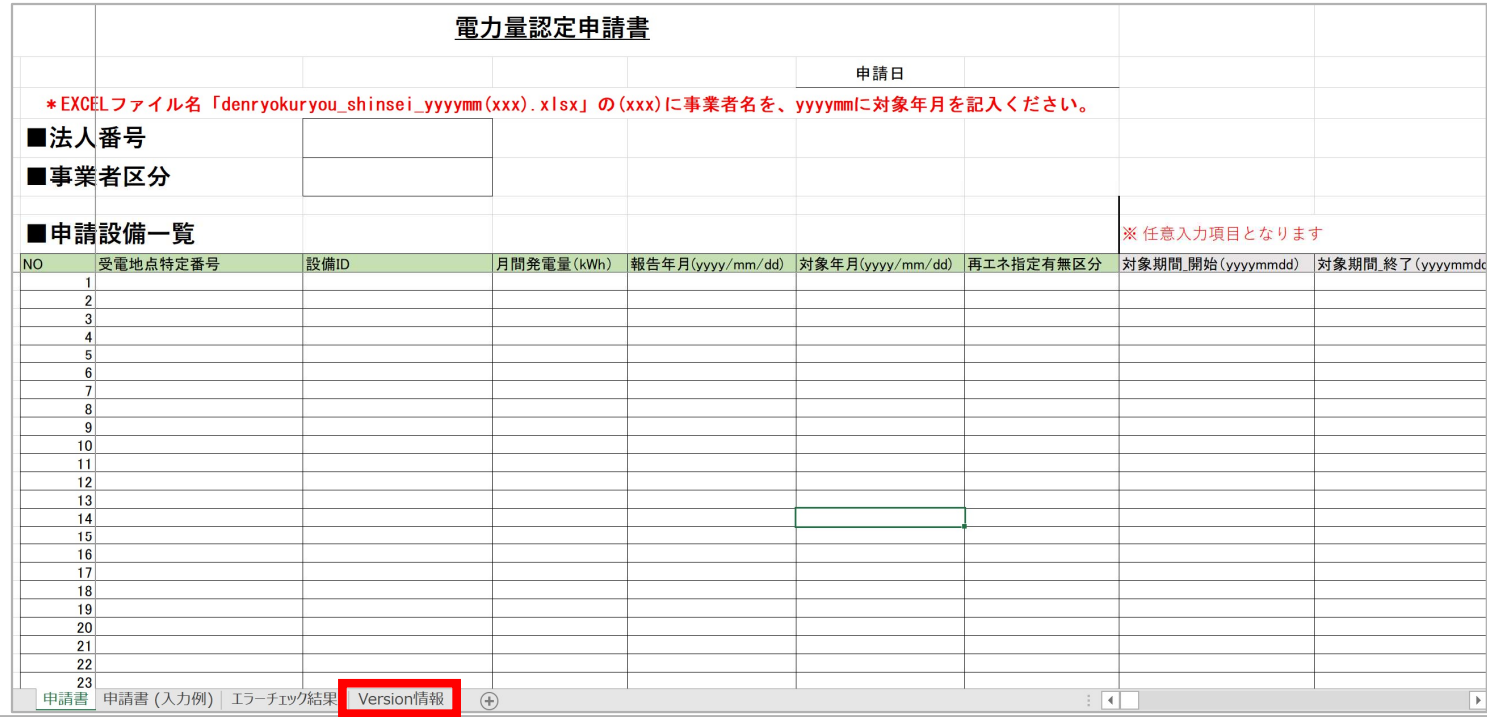

### ■電力量認定申請書:

https://www.biprogy.com/solution/uploads/denryokuryou\_shinsei\_yyyymm(xxx).xlsx ※ファイル名は「denryokuryou\_shinsei\_yyyymm(事業者名).xlsx」としてください。

- ③**電力量認定申請 登録方法2**<br>● 電力量認定申請 (Excel) をポータルサイトにて提出します。 ● 電力量認定申請 (Excel) をポータルサイトにて提出します。
- メニュー画面の『電力量認定申請登録』をクリックしてください。
- 

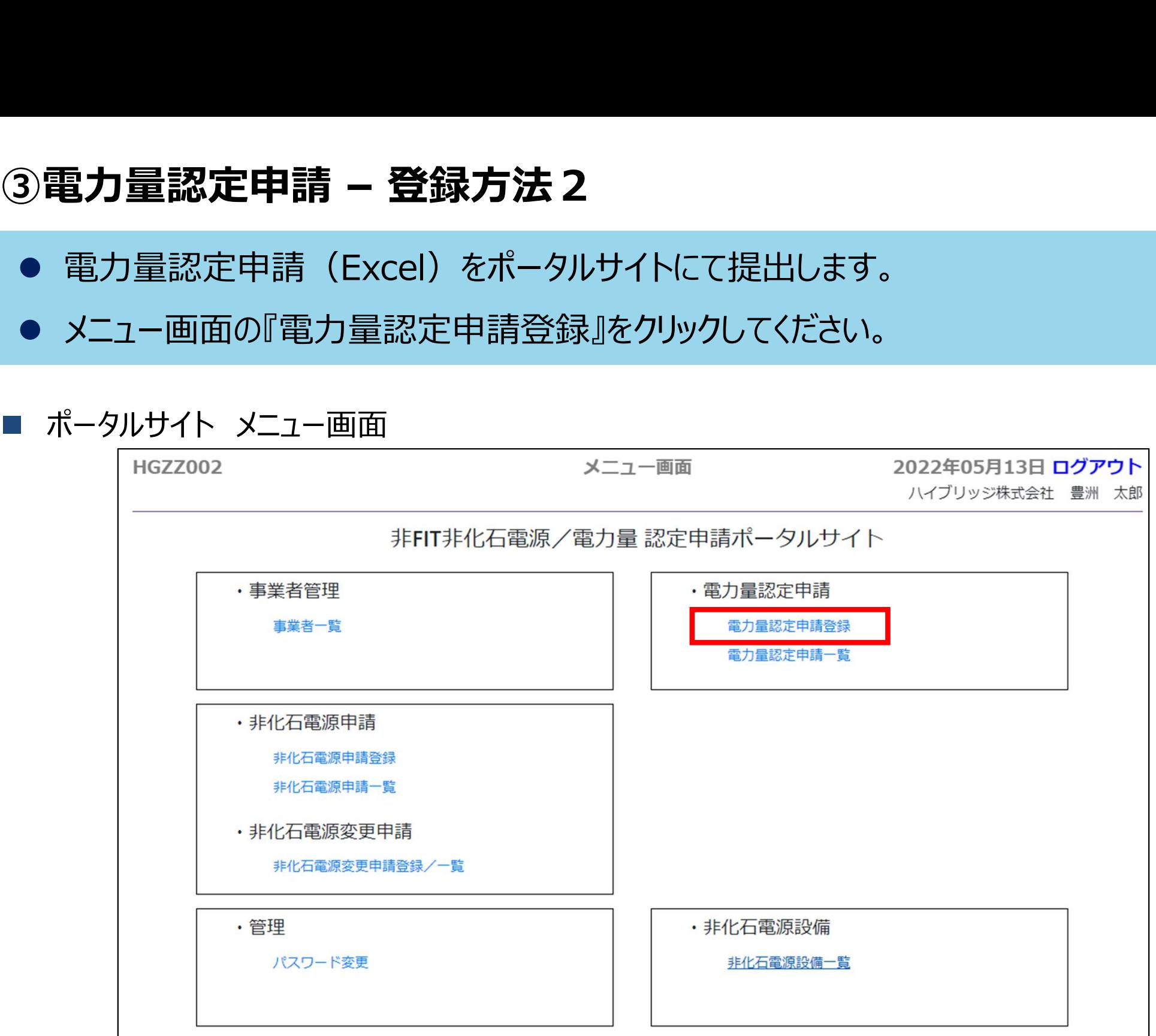

③**電力量認定申請 – 登録方法3**<br>● 対象月を選択の上、参照をクリックして電力量申請書(Excelファイル)を ● 対象月を選択の上、参照をクリックして電力量申請書 (Excelファイル) を登録します。

申請書提出後、自動で書式チェックを実施いたします。

### 電力量認定 申請手順1

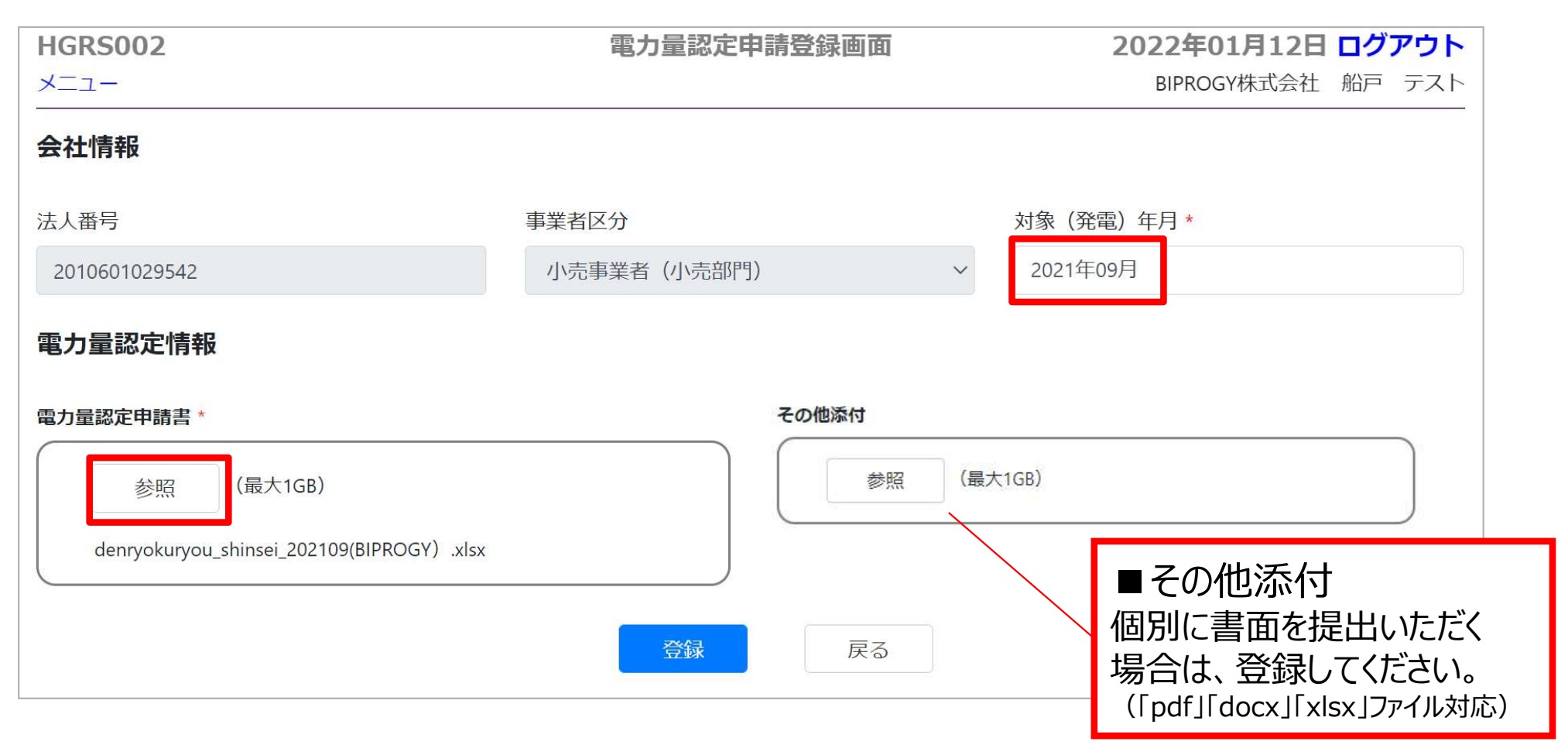

- ③**電力量認定申請 登録方法4**<br>● 書式チェックを行います。書式チェックの所要時間(目安)は以下の通りで ● 書式チェックを行います。書式チェックの所要時間(目安)は以下の通りです。 10件:10秒、50件:30秒、100件:1分、1000件:3分、10000件:5分
	- 上記の所要時間が経過後、メニューに戻り「電力量認定申請一覧画面」を開いて書式 チェック結果を確認してください。 ※ブラウザの再読み込みを実施しないようお願いいたします。
	- 書式チェックが完了すると電力量認定申請取扱状況が『申請受付済』と表示されます。
	- バリデーションチェックエラーがある場合は、『申請書書式チェック結果』欄のリンクをクリック し、エラー内容を修正し、詳細ボタンより再度提出してください。

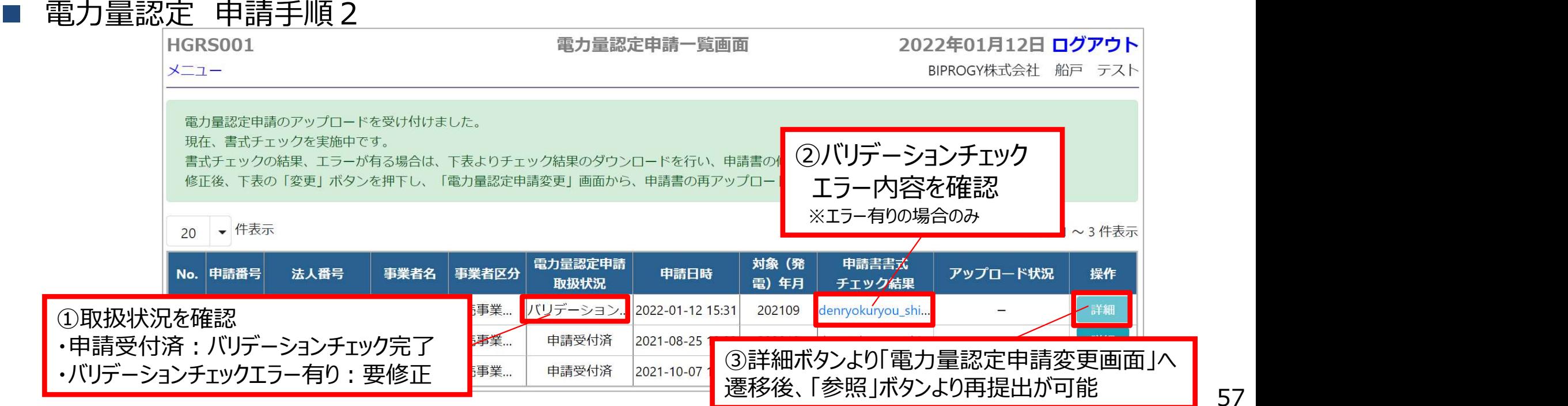

3 **電力量認定申請 – 登録方法5**<br>● バイオマス等設備がある場合は、バイオマス等比率情報を「詳細」ボタンより ● バイオマス等設備がある場合は、バイオマス等比率情報を「詳細」ボタンより登録してくだ さい。

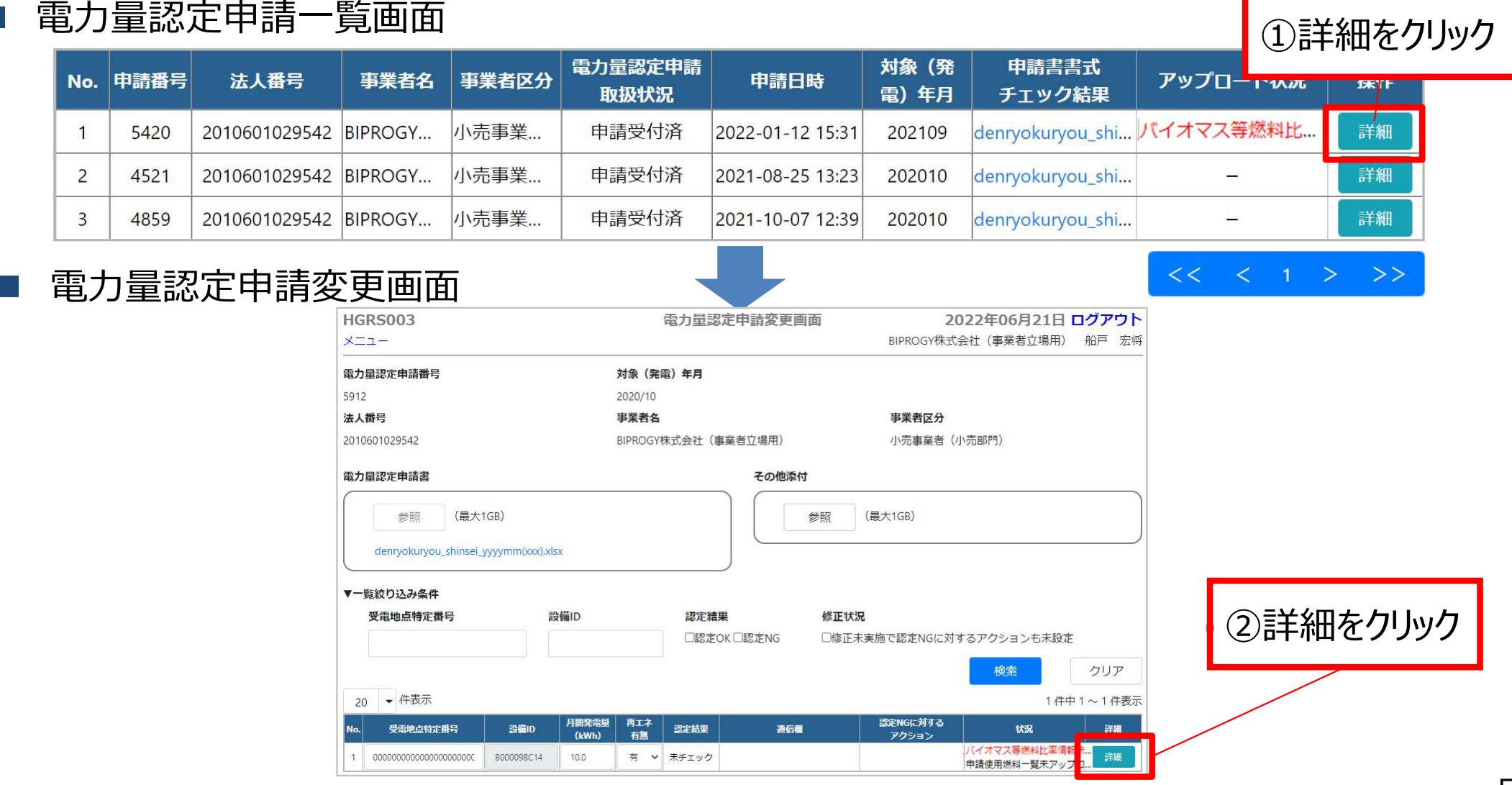

※バイオマス等比率の提出要否は、以下を参照ください。 「電力量認定申請 – バイオマス等比率の提出 (毎月) 」 58 <https://www.biprogy.com/solution/uploads/3\_nonfit-nintei\_biomass.pdf>

バイオマス等設備のみ

③電力量認定申請 – 登録方法6<br>● ①バイオマス等比率情報の入力 及び ②添付書類(算出比率に至った「 ● ①バイオマス等比率情報の入力 及び ②添付書類 (算出比率に至った「燃料サンプ リング証跡」及び「比率算出根拠」)のアップロードを実施ください。

電力量認定申請変更画面(ページ下部)

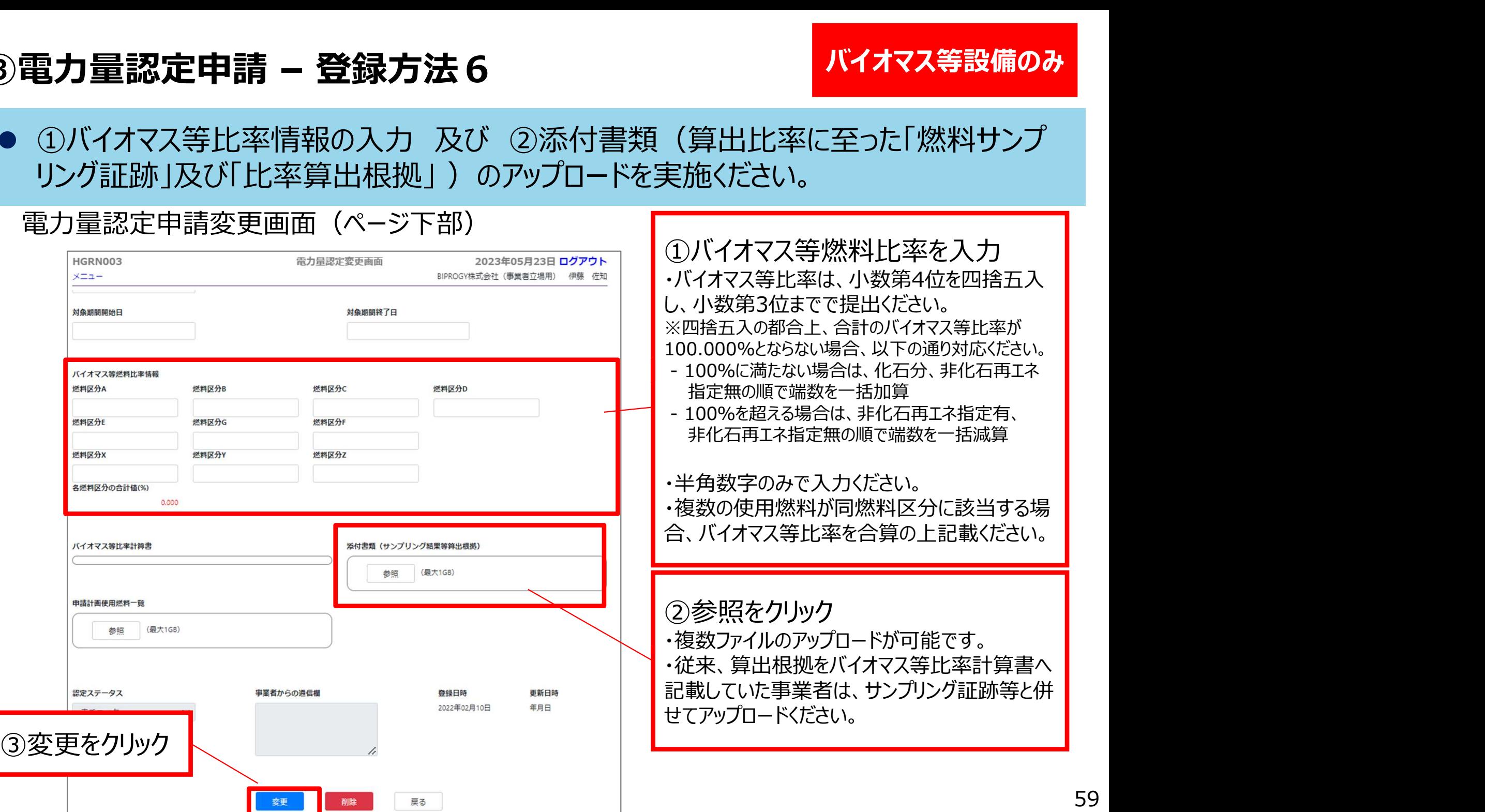

3 **電力量認定申請 – 登録方法 7**<br>● 電力量認定申請取扱状況が『申請受付済』となると、事務局にて審査を実 ● 電力量認定申請取扱状況が『申請受付済』となると、事務局にて審査を実施する工程 となります。審査完了までお待ちください。

### 電力量認定申請一覧画面

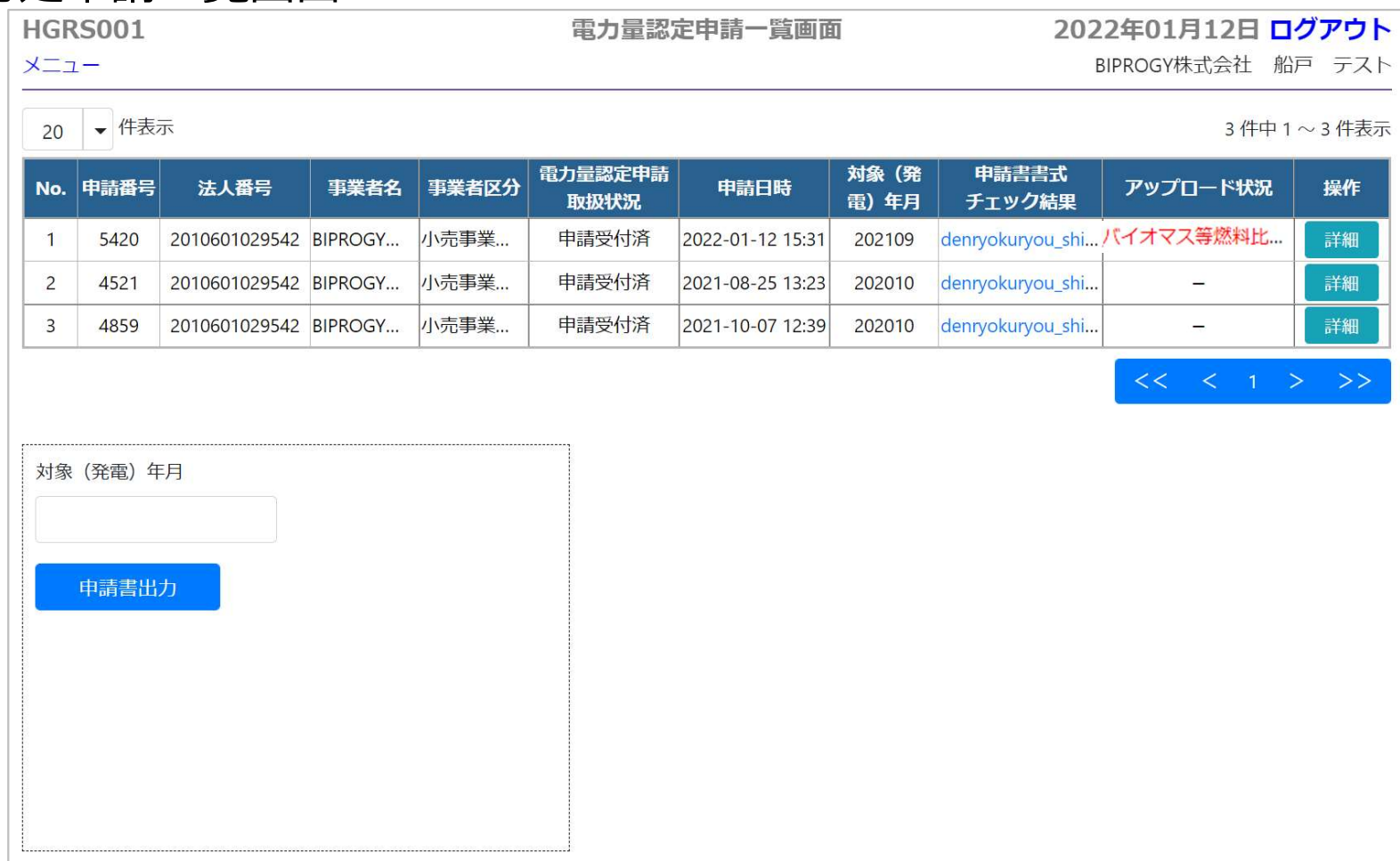

### ③電力量認定申請 – 電力量認定申請の修正について

### ● 認定結果にNGがある場合は、審査結果通知メールを事務局より送付致します。

■ 件名:【非FIT非化石認定】yyyy年mm月発電分(事業者区分)電力量認定申請 審査結果連絡

BIPROGY非FIT非化石雷力量認定事務局です。

雷力量認定申請(申請 No )の審査が完了しました。

以下の URL から、審査結果の確認をお願い申し上げます。 審査結果が NG 分につきましては、修正をお願い申し上げます。

 $H$ URL:

■審査結果ファイルのダウンロード方法: ①トップ画面より、「電力量認定申請一覧(検索・変更)」画面へ遷移いただき、 ベージ下部の対象(発電)年月を指定し、「申請書出力」ボタンをクリックします。 ②画面の上にメッセージ「HBRS003 電力量認定申請書作成が起動しました。」と表示されます。少々時間をおいていただいた後、一度メニュー画面に戻り、 - 再び「雷力量認定申請一覧(検索・変更)」画面を開くと 画面の左下部分にダウンロードリンクが表示されます。 (ご参考)事業者様向け操作ガイド - 「審査後の認定電力量を確認したい」 https://www.binmgy.com/solution/lob/energy/ron.fit/odf/5.ponfit-pintei.com/alguide.odf

## ③電力量認定申請 – 電力量認定申請の修正について

- 認定結果(OK/NG)の確認方法は以下の通りです。
- 1. メニュー画面の『電力量認定申請一覧』をクリックしてください。
- 2. 電力量認定申請一覧画面にて該当する申請番号の『詳細』をクリックしてください。
- 3. 電力量認定申請変更画面の認定結果の欄に認定OK/認定NGが表示されます。

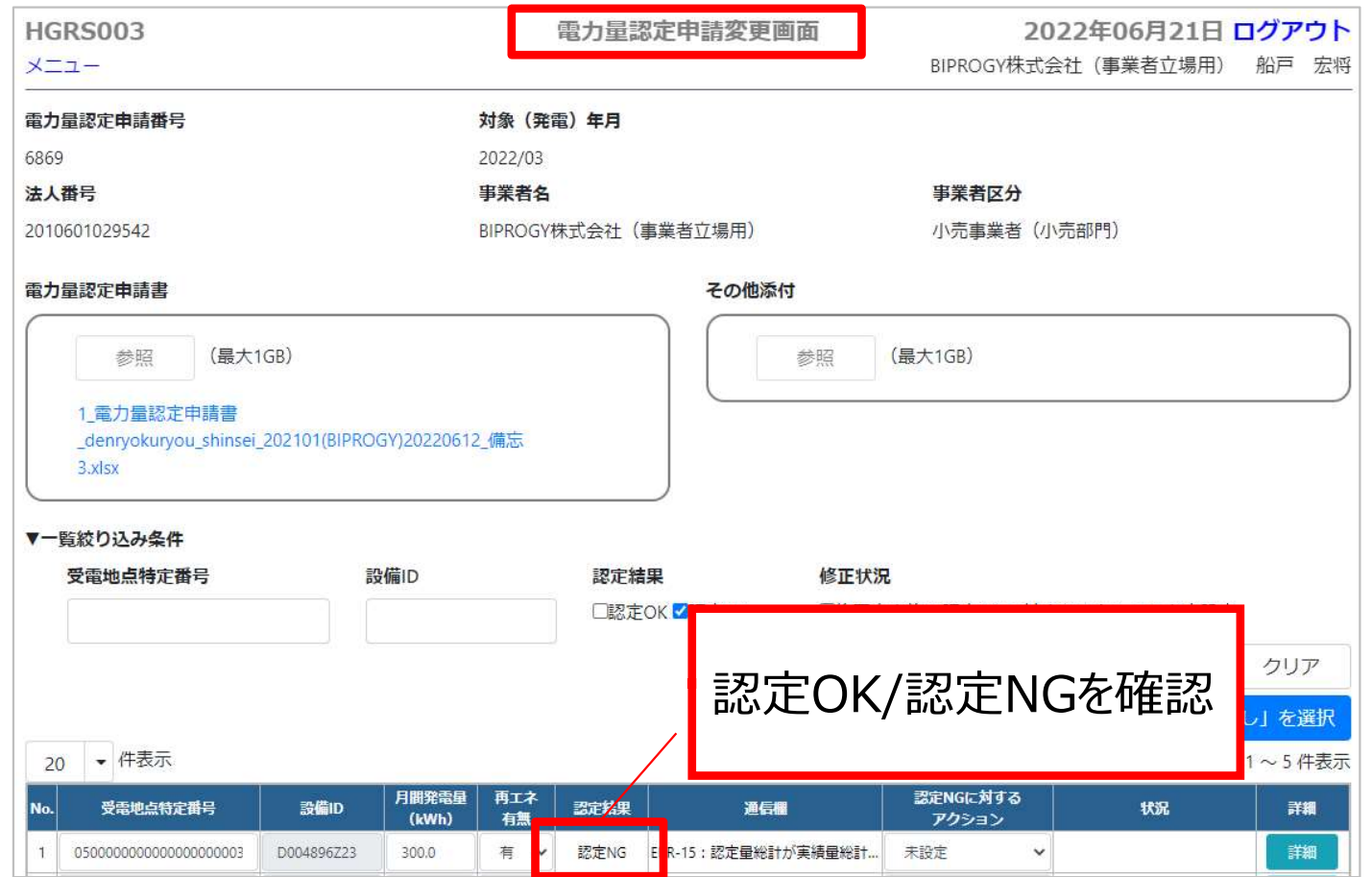

## ③電力量認定申請 – 電力量認定申請の修正について

- 申請内容を一部修正いただく場合は、対象設備ごとに修正ください。申請内容を一括 で修正したい場合は、事務局まで認定NG設備の削除依頼をご連絡いただいた後、再 度NG分のみ新規に申請書をご提出ください。
- NG箇所を確認し、申請内容に間違いがない場合は、認定NGに対するアクションを『申 請値相違なし』を選択し、『再審査提出』ボタンを押してください。

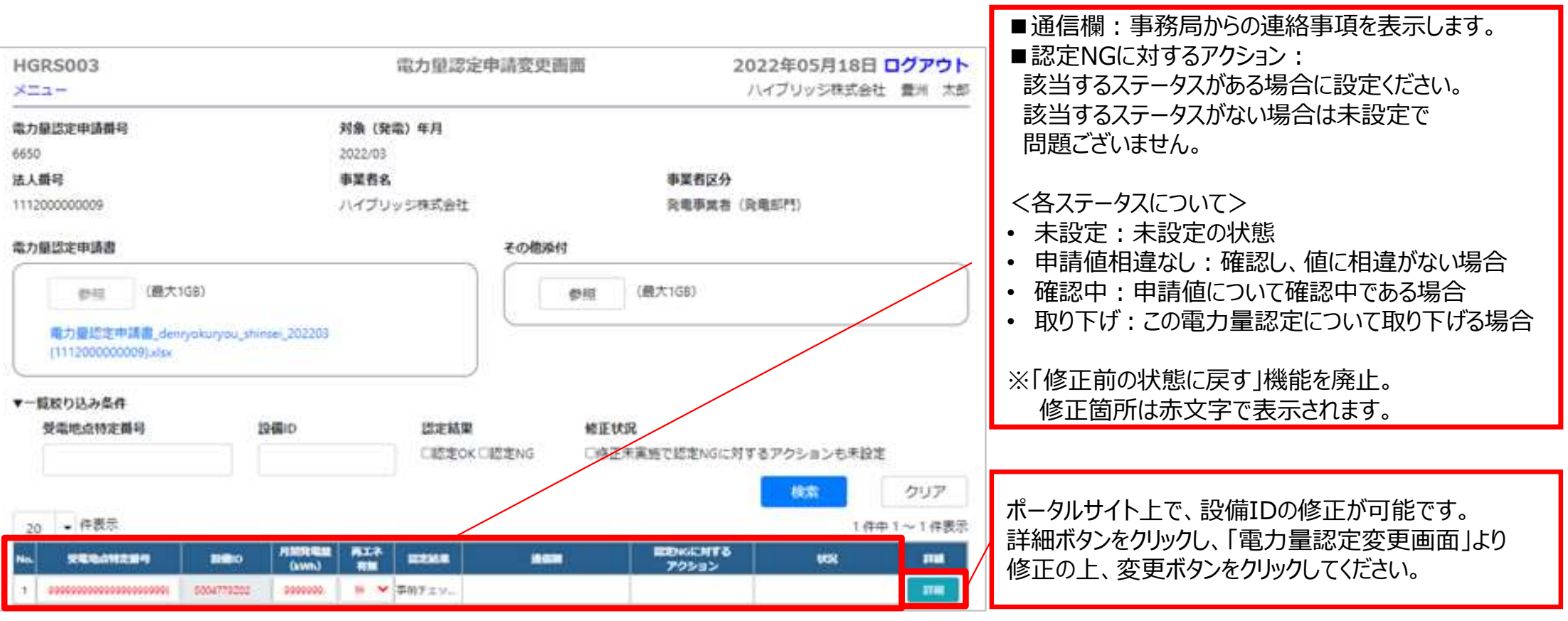

# ③電力量認定申請 – 申請結果の通知について<br>● 認定完了となると以下のメールを送付します。 3)**電力量認定申請 - 申請結果の通知について**<br>● 認定完了となると以下のメールを送付します。<br>● 電力量認定申請取扱状況が『認定完了』表示されます。<br>● 認定結果に相違がないかご確認ください。<br>■ 件名 : (非FIT非化石認定)yyyy年mm月発電分 電力量認定申請 審査完了<br>■ 件名 : (非FIT非化石認定)yyyy年mm月発電分 電力量認定申請 審査完了

- 認定完了となると以下のメールを送付します。
- 電力量認定申請取扱状況が『認定完了』表示されます。
- 認定結果に相違がないかご確認ください。
- 

 $URL:$ 

■審査結果ファイルのダウンロード方法:

①トップ画面より、「雷力量認定申請一覧(検索・変更)」画面へ遷移いただき、

ページ下部の対象(発電)年月を指定し、「申請書出力」ボタンをクリックします。

②画面の上にメッセージ「HBRS003 電力量認定申請書作成が起動しました。」と表示されます。少々時間をおいていただいた後、一度メニュー画面に戻り、

再び「電力暈認定申請一覧(検索・変更)」画面を開くと、画面の左下部分にダウンロードリンクが表示されます。

(ご参考)事業者様向け操作ガイド - 「審査後の認定電力量を確認したい」

https://www.biprogy.com/solution/lob/energy/non\_fit/pdf/5\_nonfit-nintei\_portalguide.pdf

・前月の繰り越し分がある場合、認定完了した分を合わせて通知しております。 ・次月への繰り越しが発生した場合、追ってのご対応となります旨ご了承ください。

認定最につきまして、貴社計算と相違がございましたら事務局までご連絡ください。 (小数値で申請されている場合はすべて行ごとに四捨五入して、認定しております)

バイオマス等設備がある場合につきましては、申請電力量にバイオマス等比率を掛けた後、 小数点以下は切り捨てとし、切り捨てにより合計暈が申請電力暈と合わない場合は 1:化石分、2:非化石再エネ指定無し 3:非化石再エネ指定有り (対象外) の順位(数字)が低い方に端数を一括で加算して算出しております。

## 問い合わせ先

- 本認定業務についてご質問がある場合は下記問い合わせ先にお問い合せ下さい。
- 問い合わせを行う前に必ずQA表及びポータルサイト操作ガイドを確認ください。
- 質問内容を正確に把握し回答するため、電話での問い合わせは緊急時 (手続が 間に合わない等)に限り、原則メールにて問い合わせ願います。 ・認定業務についてご質問がある場合は下記問い合わせ先にお問い合う<br>|い合わせを行う前に必ずQA表及びポータルサイト操作ガイドを確認く|<br>|問内容を正確に把握し回答するため、電話での問い合わせは緊急時<br>|に合わない等) に限り、原則メールにて問い合わせ願います。<br>|に合わない等) に限り、原則メールにて問い合わせ願います。<br>お問合せ用電話番号 : 050-3132-0734<br>お問合せメールアドレス : non\_fit@ml.biprogy

お問合せ用電話番号:050-3132-0734

お問合せメールアドレス: non fit@ml.biprogy.com

# 1. 非FIT非化石電源に係る認定概要 1. 非FIT非化石電源に係る認定概要<br>2. 事業者の具体的な手続<br>① 事業者登録

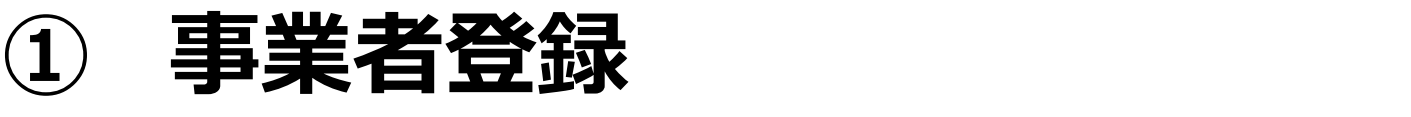

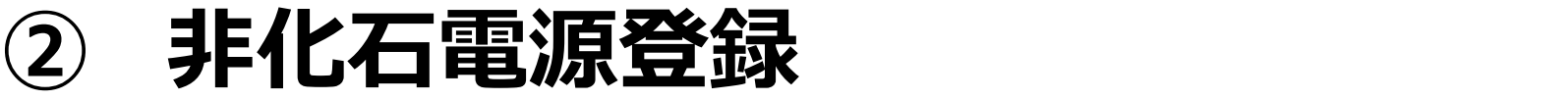

③ 電力量認定申請

# 3.(参考資料)

# (参考)設備区分について1

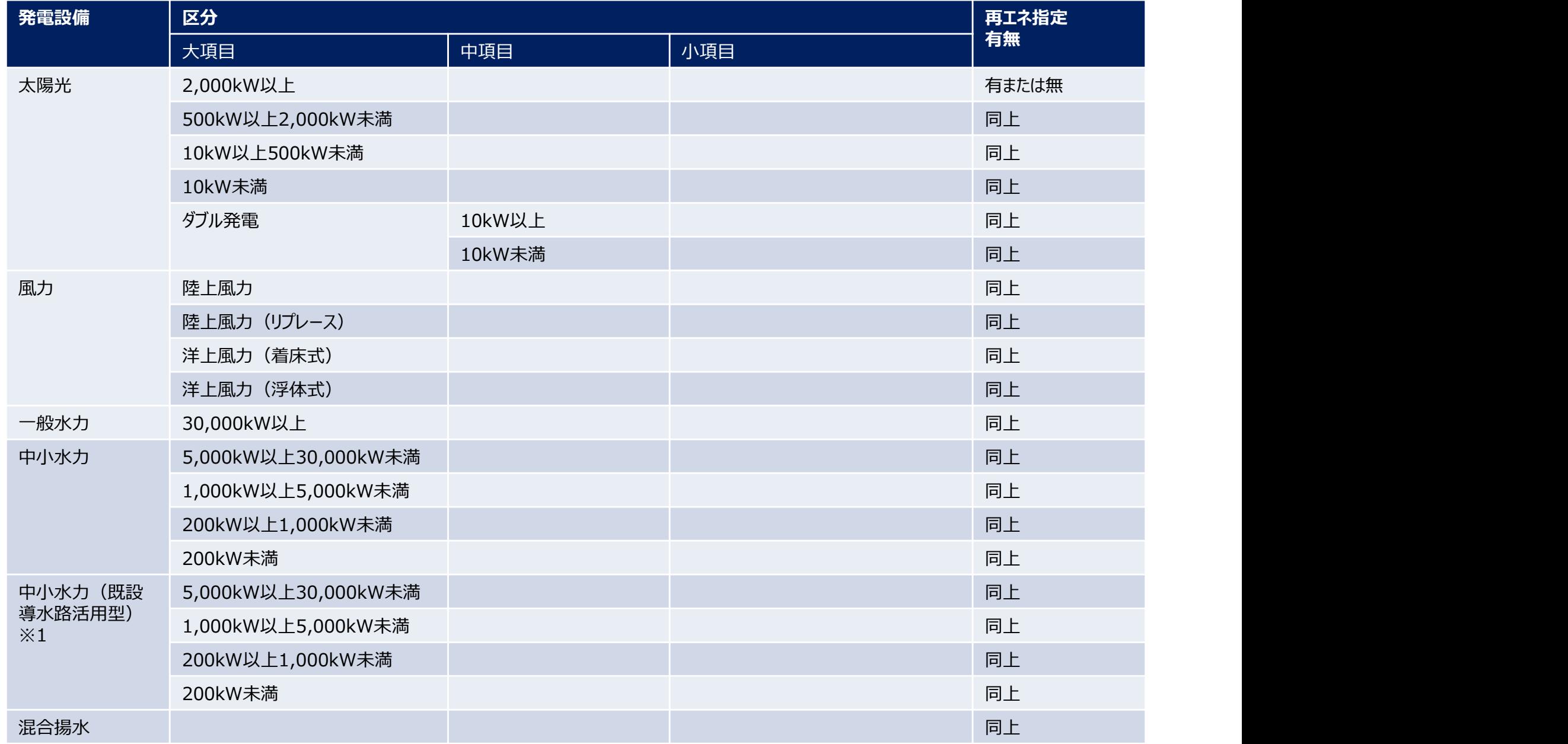

※1 既に設置している導水路を活用して、電気設備と水圧鉄管を更新するもの。

## (参考)設備区分について2

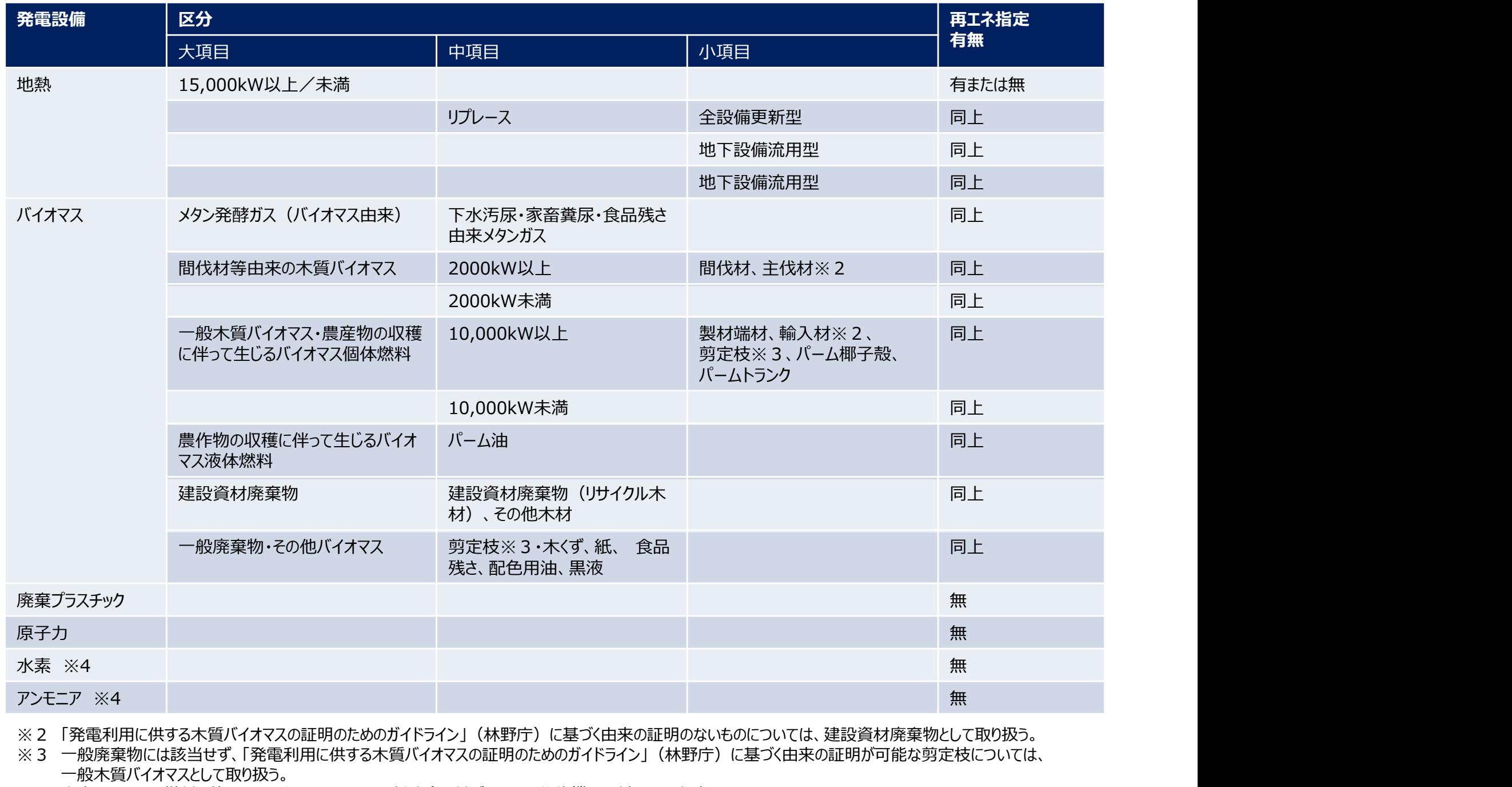

※2 「発電利用に供する木質バイオマスの証明のためのガイドライン」(林野庁)に基づく由来の証明のないものについては、建設資材廃棄物として取り扱う。

※3 一般廃棄物には該当せず、「発電利用に供する木質バイオマスの証明のためのガイドライン」(林野庁)に基づく由来の証明が可能な剪定枝については、 一般木質バイオマスとして取り扱う。

※4 水素・アンモニア燃料を使用する電源であることを関係法令に基づき、又は公的機関に対して届出済であること。

### (参考)構造図、配線図について

### ■ 配線図 ないこうしょう こうしょう こうしょう しょうしょく

■ 構造図 ないこうしょう ほんしゅう しょうしょく

(参考) 構造図、配線図について<br>配線図<br>> 発電機から発生した電気が、計量器を経由して 系統へ繋がっていることが示されている電気的な流れを示す図面。<br>> 配線図を補完するものとして、発電設備 (発電機本体、系統へ繋がる電線、計量器等で構成される発電設備システム全 配線図を補完するものとして、発電設備(発電機本体、系統へ繋がる電線、計量器等で構成される発電設備システム全 **参考) 構造図、配線図について**<br>線図<br>発電機から発生した電気が、計量器を経由して 系統へ繋がっていることが示されている電気的な流れを示す図面。<br>造図<br>「おくさつを持続状況や配置関係などの物理的又は 地理的な構造を示す図面。例えば、バイオマス等発電の場合、<br>燃料投入、焼却、蒸気の移動、発電、系統への送電までの一連の流れが把握できるフロー図などが適当であり、風力発<br>電の場合、各風車と 系統との繋がり 地理的な位置関係を示すサイトマップな 燃料投入、焼却、蒸気の移動、発電、系統への送電までの一連の流れが把握できるフロー図などが適当であり、風力発 電の場合、各風車と 系統との繋がり 地理的な位置関係を示すサイトマップなどが適当。(これらの図面は、新エネル ギー等電気と他の電気とが混在していないかどうか、混在している場合には新エネルギー分を的確に計測(算定)でき るかどうかを確認することができるものである必要がある。)

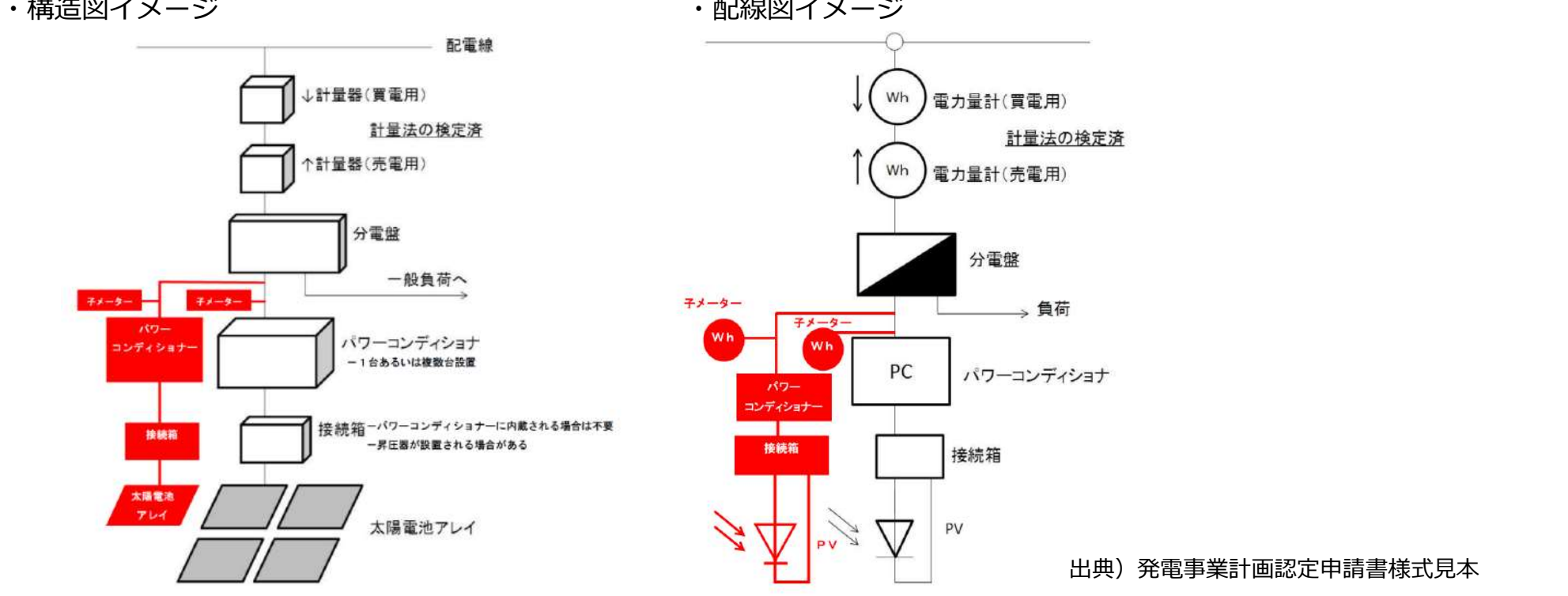

出典)発電事業計画認定申請書様式見本

## (参考) 非FIT非化石証書の取引スキームについて

- 非FIT電源に係る非化石証書(非FIT非化石証書)の売手は発電事業者となる。
- 発電事業者は、認定主体である国から電源及び電力量の認定を受けることで非FIT非化石証書 を取得することとなる。
- 非FIT非化石証書を取得した発電事業者は、当該証書をオークション (市場取引) 或いは相 対取引によって、当該証書を小売事業者へ販売する。

オークション方式

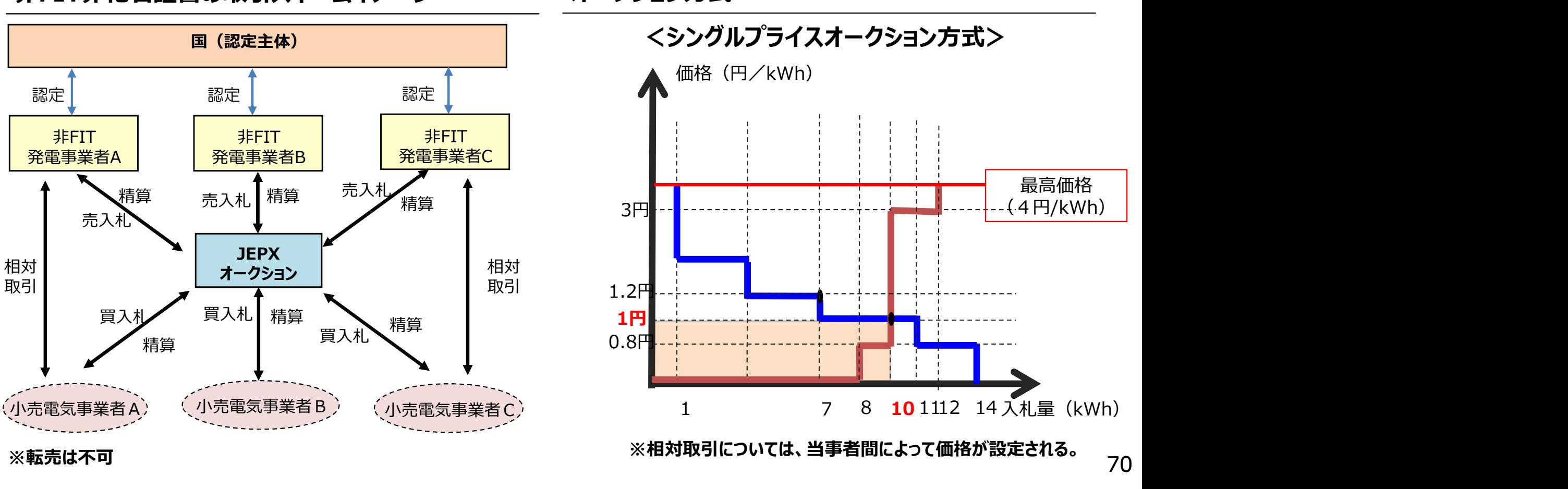

70

非FIT非化石証書の取引スキームイメージ

## (参考)非FIT非化石証書の管理方法について

 非化石価値を取引するにあたって、発電事業者や小売電気事業者による非化石価値のダブルカ ウント (とりわけ証書を発行していない電気の非化石価値とのダブルカウント)が生じないような管 理体制が必要。このため、相対取引、オークションによる取引(市場取引)のいずれの場合にお いても、すべて証書化の上、JEPXの非化石価値取引システム※にて管理する。

※FIT非化石証書についても同様に非化石価値取引システムを利用して既に管理されている。

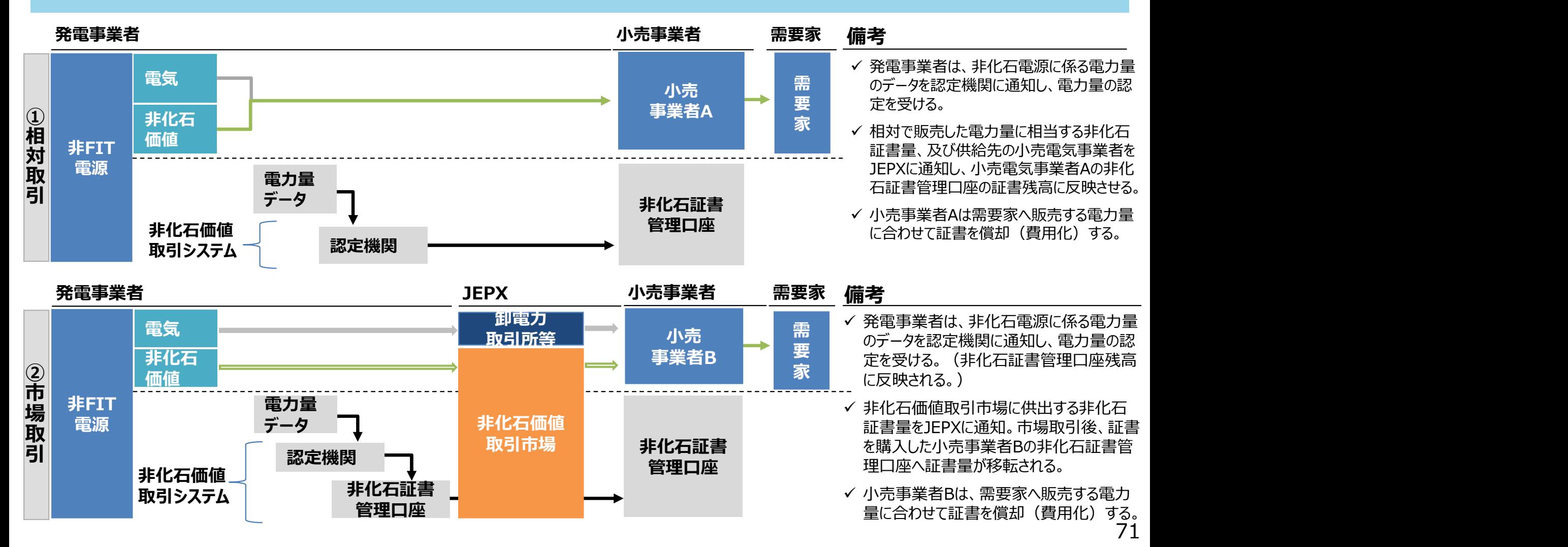
## (参考)小規模な卒FIT電源等の非化石価値の取り扱いについて

平成30年11月第26回制度検討 作業部会資料に基づき作成

#### 当面、小規模卒FIT電源等の取り扱いについては、非化石価値を有する電気をそのまま需要家等に販売することとする。

 なお、ダブルカウント防止の観点から、すべて証書化の上、非化石価値取引システムにおいて管理する方法としては、具体的に は、小売事業者が調達した電力量(直接需要家に販売した電力量)を認定機関経由でJEPXに通知し、当該電力量分に 相当する非化石証書をJEPXの非化石証書管理口座の証書残高に反映させつつ、電気を需要家に販売するという方法が想 定される。

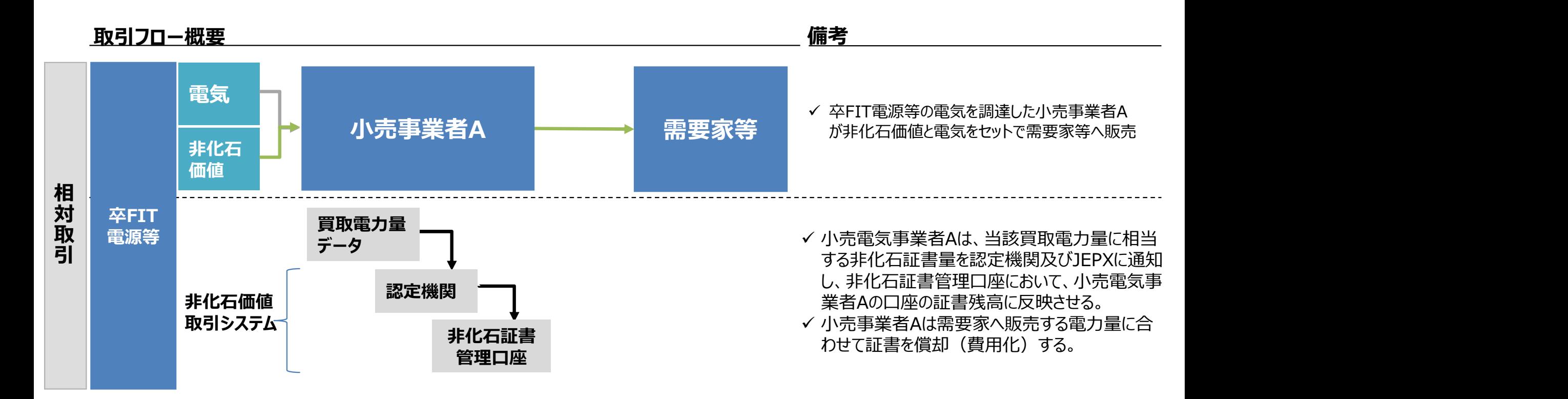

### (参考)一受電地点に電源種の異なる複数の電源が 存在する場合(按分計量)

令和元年7月第33回制度検討作 業部会資料に基づき作成

- 電気の計量制度上、一つの受電地点に種類の異なる複数の電源が存在するようなケースであっても、一定の 要件※1,2を満たした場合、 系統連系する受電地点に設置されている電力メーター (親メーター: M) の計 量値を、発電設備ごとに設置された電力メーター (子メーター:m1、m2) の計量値によって按分するこ とにより、発電設備ごとの電力量の計量として取り扱うことが可能とされている。
- このため、具体的には一受電地点に非化石電源と化石電源が併設されているような場合等において、系統連 系する受電地点に設置されている電力メーター (親メーター: M) の計量値を、発電設備ごとに設置され た電力メーター(子メーター:m1、m2) の計量値によって按分することにより、当該非化石電源の電力

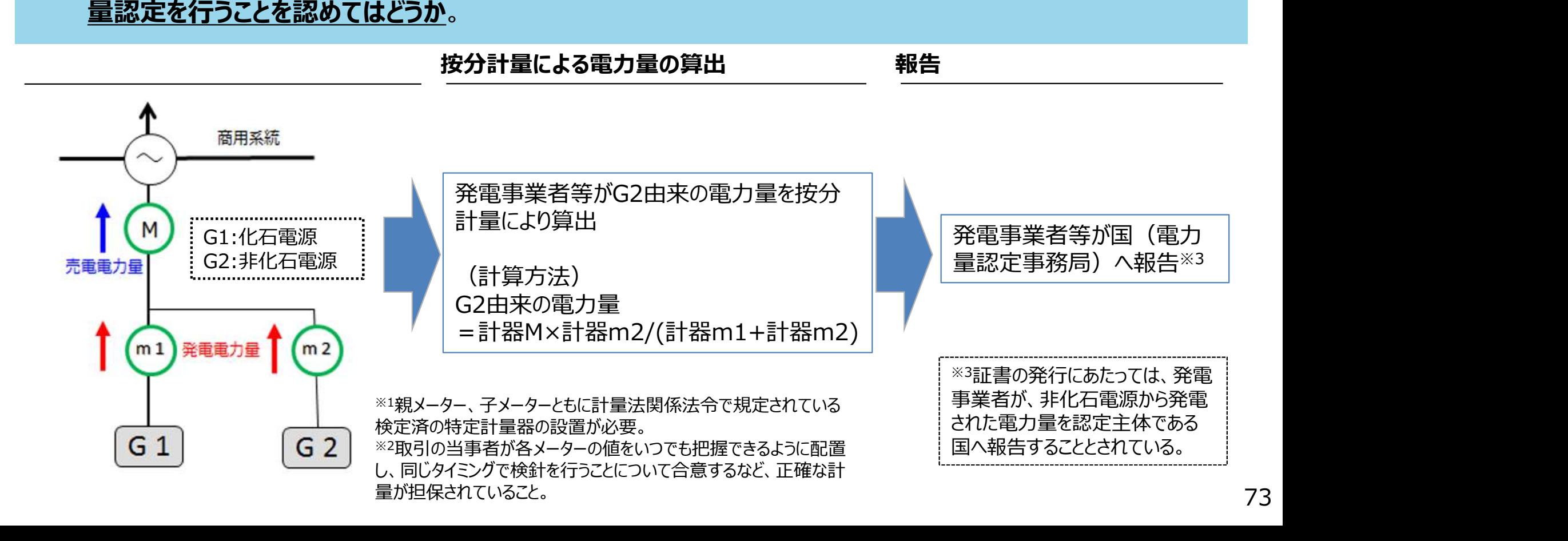

### (参考)一受電地点に電源種の異なる複数の電源が 存在する場合(差分計量)

- 電気の計量制度上、発電設備容量が10kW未満の太陽光発電の余剰売電で、一つの受電地点に種類 の異なる複数の電源が存在するようなケースであっても、一定の要件※1,2を満たした場合、系統連系する**受電** 地点に設置されている電力メーター (親メーター: M) と、2つのうちの1つの発電地点に設置されている 電力メーター(子メーター:m) との差分値を電源G1の電力量の計量として取り扱うことが可能とされてい る。
- このため、例えば**一受電地点に卒FIT太陽光とエネファームが併設**されているような場合等において、系統連 系する受電地点に設置されている親メーター(M)の計量値と子メーター(m)の差分値を卒FIT太陽 光発電の電力量として認定することを認めてはどうか。

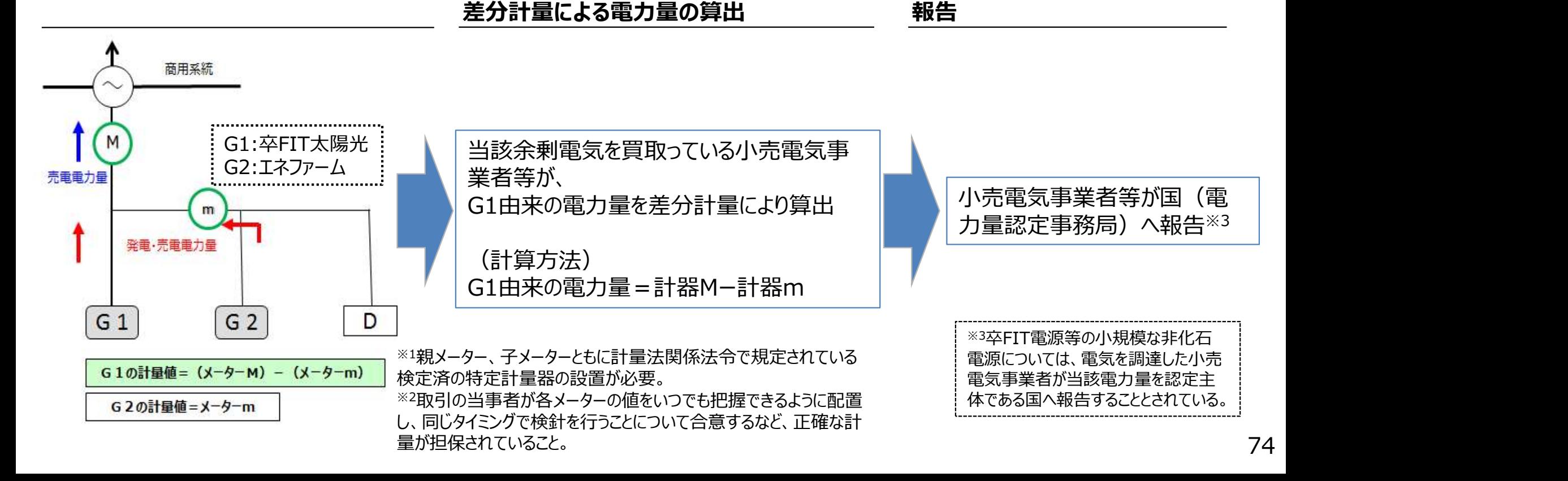

# (参考)フィジカルPPAとバーチャルPPAについて

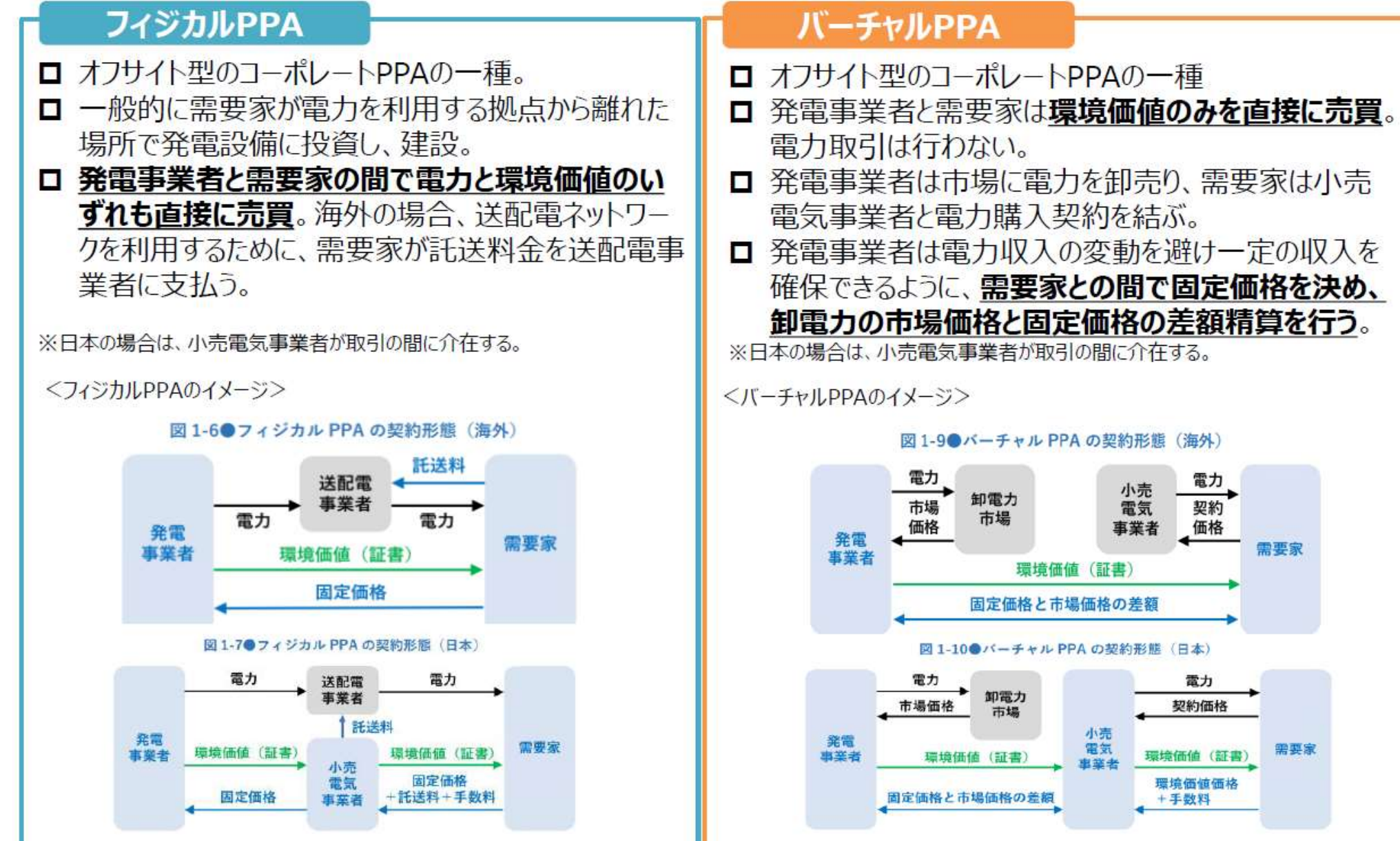

# (参考) 非FIT証書における発電側と需要家の直接取引 │ <sup>令和4年2月第62回</sup>

制度検討作業部会 資料5より抜粋

- 前掲の通り、世界的にコーポレートPPAの案件が増加しつつある中、国内においても小 売電気事業者が参加するスキームによる取り組みが普及しつつある。 一方、発電事業 者や需要家においては、特にバーチャルPPAのように、直接的に再エネ価値を取得でき る取り組みについても、その実現を求める声がでてきている。
- 現在、取り組みの対象となりうる非FIT再エネ電源由来の非FIT証書については、高 度化法の義務の手段であり、小売電気事業者のみ調達可能となっている。
- 他方、こうした新たな再エネ調達の取り組みについては、再エネ価値の取引の側面にお いてもその利用をしやすくすることで、今後の導入拡大を後押しするものであるとも考え られる。
- こうした点を踏まえ、高度化法における小売電気事業者の目標値から上記取組の取 引量分を控除することを前提に、今後非FIT再エネ電源に係るコーポレートPPAの 取り組みに限り、一定の要件を満たす場合には、発電事業者と需要家における非 FIT再エネ証書の直接取引を認める方向で検討を進めてはどうか。
- 具体的な要件に関し、例えば以下についてどのように考えるか。
- □ 証書のダブルカウントを回避するために、非FIT再エネ発電事業者と需要家双方が JEPXにおいて証書の口座を開設すること。また、証書の口座移転完了日までに、 JEPXに相対取引の内容を報告し、適切に証書の口座移転を行うこと。
- **□** 対象である非FIT再エネ電源は新設であること。